# SimMan Essential Bleeding

Benutzerhandbuch

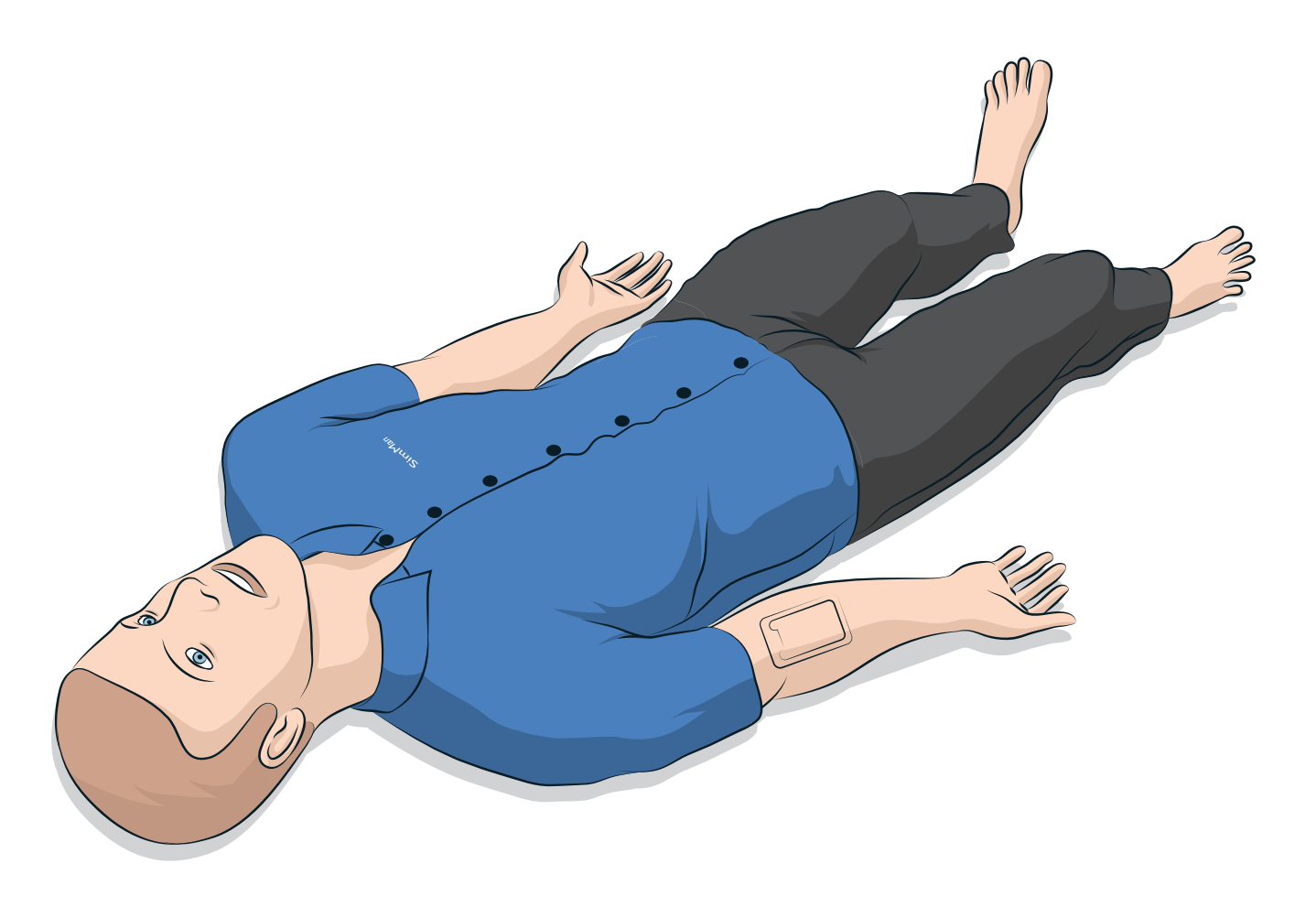

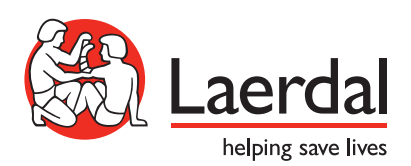

DE

# INHALTSVERZEICHNIS

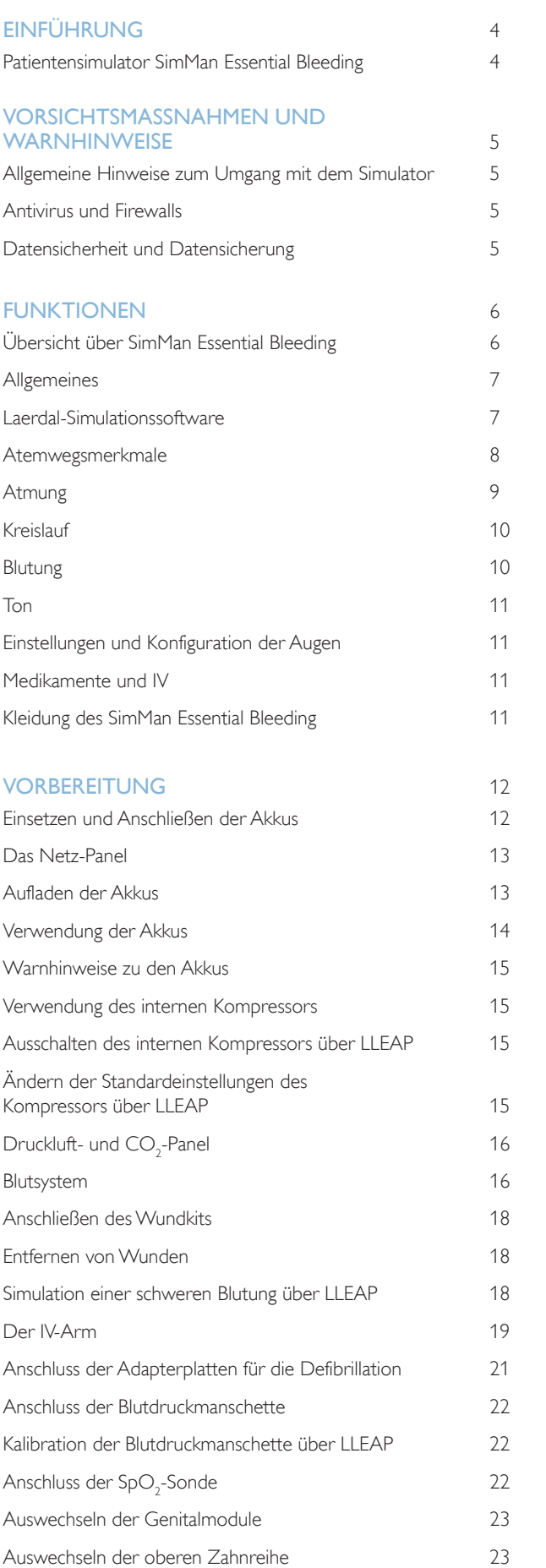

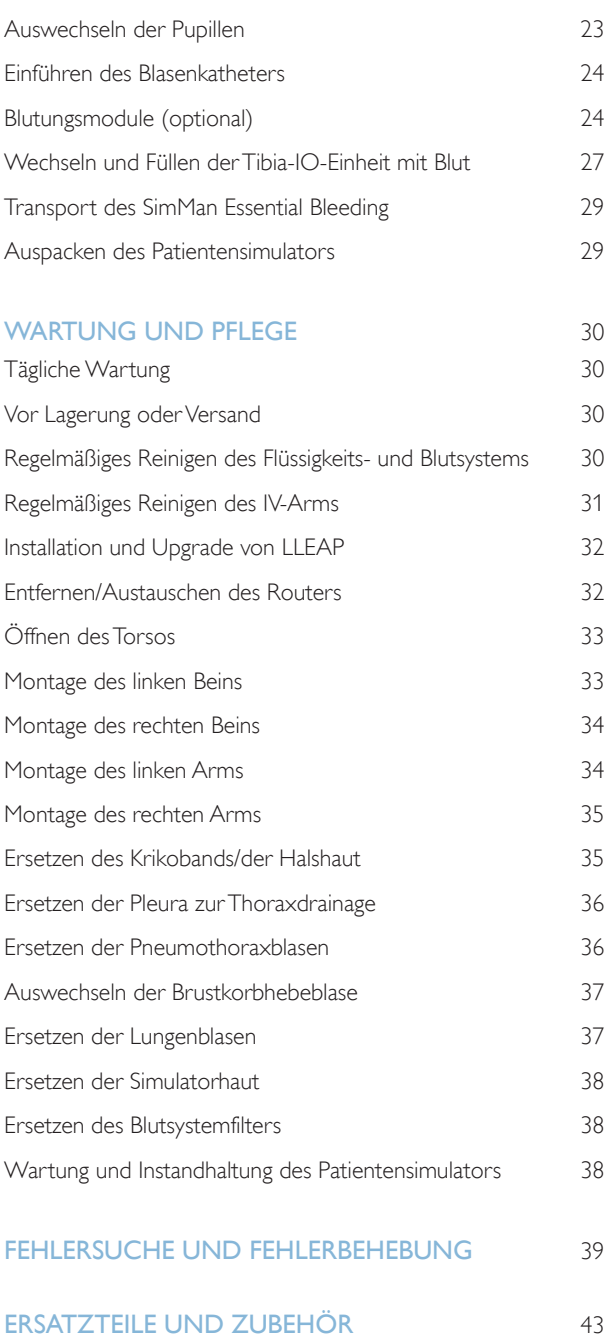

# Patientensimulator SimMan Essential Bleeding

### Für klinische Simulationen

SimMan Essential Bleeding ist ein Patientensimulator für das Training grundlegender und erweiterter lebensrettender Maßnahmen. Das System bietet dem Ausbilder die Möglichkeit, individuelles Können und Teamfähigkeit der Schulungsteilnehmer auf Basis realistischer klinischer Situationen effektiv zu trainieren und zu beurteilen.

SimMan Essential Bleeding gestattet die Überwachung und Erfassung nahezu aller Vitalzeichen. Dies wird durch direkte Interaktion mit dem Patientensimulator und Überwachung seines Status erreicht, der auf dem Patientenmonitor-PC (optional) angezeigt wird.

#### Die Funktionen des SimMan Essential Bleeding umfassen:

- Erweiterte konfigurierbare Atemwege zur Simulation schwieriger Fälle beim Atemwegsmanagement.
- Augen mit austauschbaren Pupillen und einstellbarer Lidschlagfunktion.
- Fokus auf Qualitäts-CPR (QCPR): Messungen und Feedback gemäß den Leitlinien 2015.
- Vaskulärer Zugang (intraossär) über die linke Tibia.
- Integrierte Harnblase, befüllbar mit Flüssigkeit zur Urinsimulation.
- Blutungs- und Wundmodule, die über ein integriertes Blutreservoir gespeist werden. Für Szenarien mit exzessiver Blutung kann ein externer Blutbehälter angeschlossen werden.
- Automatische Simulationskontrolle auf der Grundlage vorprogrammierter und validierter Patientenfälle.

### Hauptkomponenten des SimMan Essential Bleeding

Bei SimMan Essential Bleeding handelt es sich um einen drahtlosen Simulator eines erwachsenen, lebensgroßen Patienten mit integriertem Akkuantrieb, Druckluftkompressor und Flüssigkeitsreservoir. Interventionen von Schulungsteilnehmern werden über das System im Sitzungsprotokoll aufgezeichnet und für das spätere Debriefing verwendet.

Über den Ausbilder-PC wird die Simulation gesteuert. Mithilfe des Headsets kann der Ausbilder ein interaktives Gespräch zwischen dem Patienten und dem Schulungsteilnehmer simulieren.

Die zur Verwendung mit dem Simulator genutzte Software umfasst LLEAP für die Szenariensteuerung, SimDesigner zum Erstellen und Bearbeiten von Szenarien, SimView-Server oder SessionViewer für das Debriefing von Simulationssitzungen inklusive Videoerfassung sowie die Patient Monitor-Anwendung.

### WLAN-Kommunikation

Die Kommunikation zwischen dem SimMan Essential Bleeding-Patientensimulator und den PCs basiert auf WLAN-Kommunikation. Der Patientensimulator und die PCs lassen sich auch an ein LAN-Netzwerk anschließen, wobei WLAN deaktiviert wird.

# Allgemeine Hinweise zum Umgang mit dem Simulator

Der SimMan Essential Bleeding-Patientensimulator sollte nur von ausgebildetem Personal bedient werden. Behandeln Sie den Patientensimulator wie einen echten Patienten.

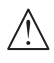

*Warnung: Verwenden Sie zur künstlichen Beatmung des Patientensimulators keine mit Sauerstoff angereicherte Luft oder entflammbare Gase.*

- Bringen Sie keine Flüssigkeiten in den Patientensimulator ein oder auf (mit Ausnahme der Anweisungen im Benutzerhandbuch), da dies den Simulator und seine Komponenten beschädigen kann.
- Leiten Sie während der Beatmung keine befeuchtete Luft in das System.
- Führen Sie am Patientensimulator keine Mund-zu-Mund- oder Mundzu-Nasen-Beatmung durch. Die Atemwege des Patientensimulators sind nicht für eine Reinigung oder Desinfektion konzipiert.
- Verwenden Sie den Patientensimulator nicht, wenn die internen Schläuche und Kabel nicht angeschlossen sind.
- Verwenden Sie den Patientensimulator unter keinen Umständen bei Nässe im Freien, da dies die Gefahr eines Stromschlags oder einer Beschädigung des Simulators birgt.
- Verwenden Sie den Patientensimulator nicht bei Temperaturen über 40 °C, da dies zu Überhitzung führen und das Abschalten zur Folge haben kann.
- Verwenden Sie den Patientensimulator nicht bei Temperaturen unter 4 °C, da dies das Flüssigkeitssystem beschädigen könnte.
- Der Patientensimulator sollte nicht bei Temperaturen unter –15 °C gelagert werden.
- Der Patientensimulator schaltet automatisch ab, sobald die Akkutemperatur 60 °C übersteigt.
- Die Verwendung eines Defibrillators bei Temperaturen über 35 °C kann zu Überhitzung führen und das Abschalten zur Folge haben.
- *Warnung: Vermeiden Sie die Gefahr von Quetschungen und Einklemmungen – entfernen Sie keine Schutzhülsen von den Gelenken des Patientensimulators und verwenden Sie ihn nicht ohne Außenhaut.*

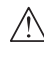

*Warnung: Meiden Sie scharfe Kanten am Patientensimulator, um Verletzungen zu vermeiden.*

#### Verwenden Sie den SimMan Essential Bleeding-Patientensimulator unter folgenden Voraussetzungen nicht: Simulator, wenn:

- Die Gliedmaßen sind nicht am Körper befestigt.
- Die Haut ist angerissen oder nicht ordentlich befestigt.
- Interne bzw. externe Kabel, Schläuche oder Anschlüsse sind beschädigt.
- Im Torso des Patientensimulators kommt es zu Flüssigkeitsaustritt.
- Ungewöhnliche Geräusche deuten auf eine Luftdurchlässigkeit oder einen mechanischen Schaden hin.
- Es gibt Anzeichen einer elektrischen Störung wie fehlende Reaktion oder ungewöhnlicher Geruch des Patientensimulators sowie Austritt von Qualm aus diesem.

#### Hygiene

- Zum Schutz der Haut des Patientensimulators waschen Sie Ihre Hände vor Gebrauch und legen Sie den Simulator auf eine saubere Oberfläche.
- Tragen Sie Handschuhe, wie in Simulationsszenarien vorgesehen.
- Befolgen Sie nach Gebrauch des Flüssigkeits- und Blutsystems die Anweisungen zur Reinigung (siehe unter *Wartung*).
- Entfernen Sie nach Verwendung des Wundkits für SimMan Essential Bleeding die Klebstoffreste mit Laerdal Manikin Wipes Reinigungstüchern von der Haut des Patientensimulators.
- Verwenden Sie für die Atemwege des Patientensimulators ausschließlich Laerdal Airway Lubricant. Sprühen Sie kein Atemwegsgleitmittel in den Patientensimulator. Schmieren Sie ausschließlich die Gerätschaften.

#### Verfärbungen der Haut des Patientensimulators vermeiden

Verwenden Sie keine farbigen Kunststoffhandschuhe, da diese die Haut des Patientensimulators verfärben können.

Verwenden Sie am Patientensimulator keine Filzschreiber, Füller, Azeton, Jod oder sonstige Tinkturen mit potentiell färbender Wirkung. Legen Sie den Patientensimulator nicht auf Zeitungen oder farbiges Papier. Es können nicht entfernbare Flecken zurückbleiben.

### Iransport und Lagerung

Der SimMan Essential Bleeding ist schwer; stellen Sie sicher, dass der Patientensimulator während des Transports ordnungsgemäß gesichert ist, um Verletzungen oder Schäden am Produkt zu vermeiden.

# Antivirus und Firewalls

Der Patientensimulator SimMan Essential Bleeding und die PCs sind nicht mit Antivirusprogrammen ausgestattet. *Die Windows*-Firewall ist standardmäßig aktiviert. Der Kunde ist dafür zuständig, die Komponenten des Simulationssystems vor unautorisierten Zugriffen zu schützen.

Der Patientensimulator nimmt nach jeder Stromabschaltung wieder die Werkseinstellungen an.

Der Kunde sollte alle empfohlenen Windows-Updates von Microsoft installieren. Vor Zugriff auf das Internet sollten allgemeine Sicherheitsmaßnahmen ergriffen werden.

Es wird empfohlen, die SimMan Essential Bleeding-PCs nur zur Steuerung des Patientensimulators zu verwenden. Das Herunterladen anderer Softwareprogramme auf diese Systeme kann unvorhersehbare Fehlermeldungen hervorrufen.

# Datensicherheit und Datensicherung

Der Kunde ist für die Datensicherheit und für Datensicherungsmaßnahmen sämtlicher Daten aus den Simulationssitzungen verantwortlich. Die Nutzung und Speicherung von Daten aus Simulationssitzungen sollte gemäß lokalen Vorschriften, Verordnungen und Gesetzen erfolgen und liegt allein im Verantwortungsbereich des Kunden.

# Übersicht über SimMan Essential Bleeding

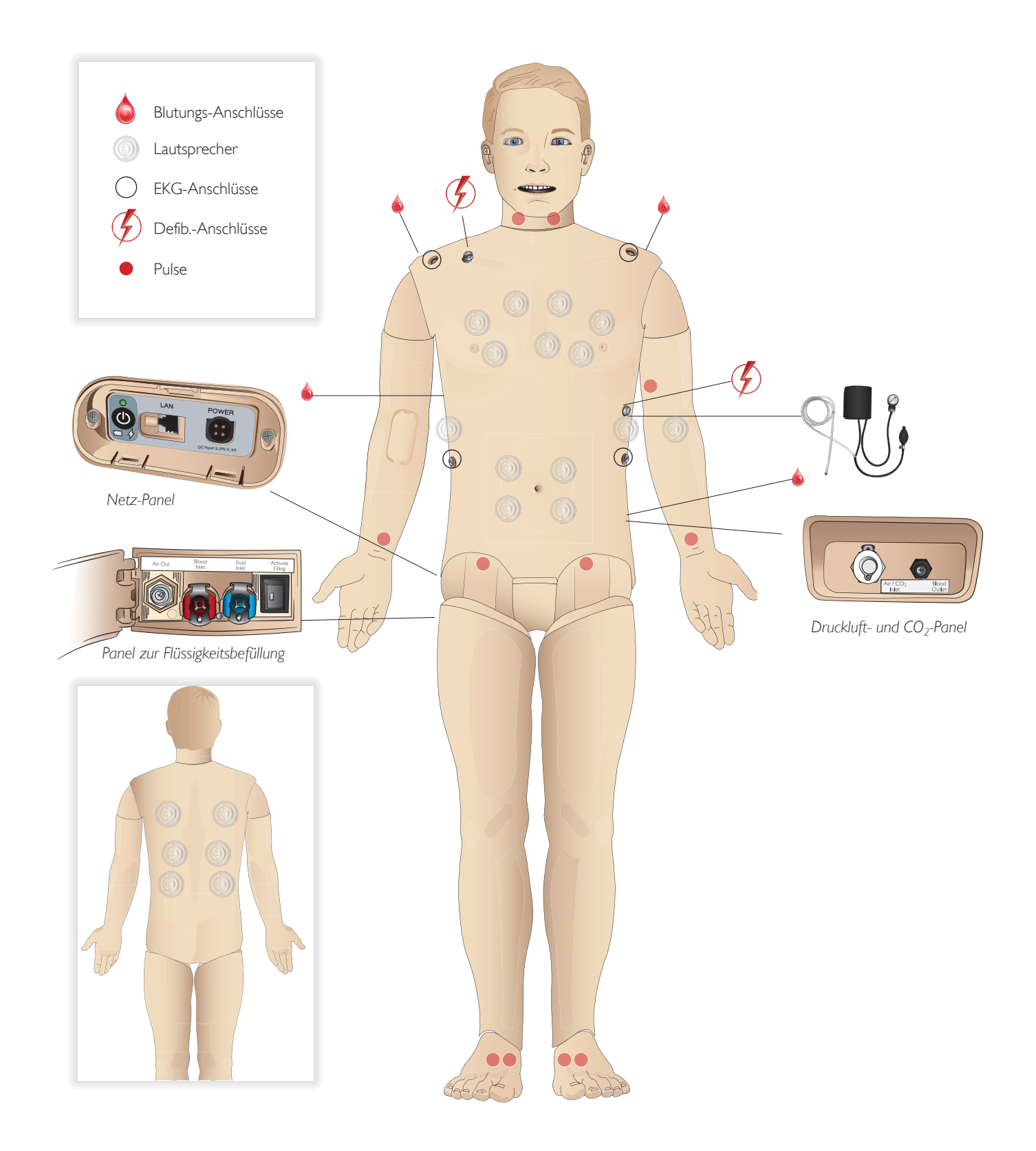

# Allgemeines

### Wichtigste anatomische Merkmale

Maße (nur Patientensimulator): 1.800 mm (L) x 550 mm (B) Brustkorb Gewicht (nur Patientensimulator): 38,5 kg Gewicht (mit Kleidung): 40 kg

Standardisierter männlicher Körper mit wechselbaren Genitalpads

### Konfigurierbare anatomische Funktionen Genitalien

Der Patientensimulator ist standardmäßig mit einem neutralen Genitalpad ausgestattet. Das Pad lässt sich durch ein männliches bzw. weibliches Modul ersetzen; beide sind im SimMan Essential Bleeding-System enthalten. Siehe Abschnitt *Auswechseln der Genitalmodule*.

#### Zähne

Der Patientensimulator ist standardmäßig mit einem Set weicher Zähne ausgestattet. Diese können durch ein Set harter Zähne ersetzt werden, die im SimMan Essential Bleeding-System enthalten sind. *Siehe Abschnitt* Auswechseln der oberen Zahnreihe*.*

#### Traumamodule/Extremitäten

Linkes Bein – Amputations- und Blutungsmodul (optionales Zubehör). Linker Arm – Amputations- und Blutungsmodul (optionales Zubehör). Das SimMan Essential Bleeding-Arm Adapter- Kit dient dem Anschluss der Traumaarm-Module.

Für Informationen zu weiteren Traumamodulen, die mit dem SimMan Essential Bleeding-Modell kompatibel sind, wenden Sie sich an Ihre Laerdal-Vertretung vor Ort.

### Beweglichkeit der Gelenke

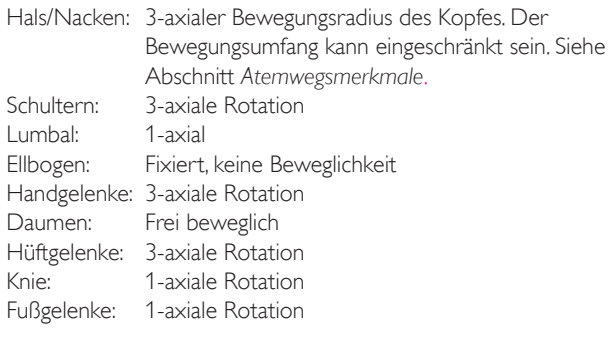

*Hinweis: Entfernen Sie keine Schutzhülsen von Schultern oder unterem Rücken. Diese dienen dem Schutz des Benutzers vor Quetschungen.*

# Laerdal-Simulationssoftware

Zum Steuern einer Simulation muss LLEAP (Laerdal Learning Application) über Laerdal Simulation Home des Ausbilder-PCs gestartet werden.

### Laerdal Simulation Home

Laerdal Simulation Home ist eine Anwendung, über die LLEAP sowie weitere Laerdal-Programme für Patientensimulationen gesucht und gestartet werden können. Darüber können auch die Hilfedateien geöffnet werden. Laerdal Simulation Home befindet sich unter dem Windows-Startmenü im Laerdal Medical-Ordner.

Die Software für eine Simulationssitzung umfasst folgende Hauptanwendungen:

- LLEAP (Laerdal Learning Application)
- Voice Conference Application
- Patient Monitor Application
- SimView Server oder Session Viewer

Zusätzlich werden SimDesigner und andere Anwendungen für das Entwickeln und Vorbereiten einer Simulation verwendet.

### LLEAP

LLEAP ist die Ausbilderanwendung, mit der die Simulationssitzung durchgeführt, gesteuert und überwacht wird. LLEAP lässt sich im automatischen oder im manuellen Modus ausführen. Der Automatikmodus wird für vorprogrammierte Szenarien verwendet, während der manuelle Modus dem Ausbilder umfassende manuelle Kontrolle über die Simulationssitzung gestattet. Werden Simulationen im manuellen Modus durchgeführt, ist medizinisches Fachwissen erforderlich, um klinisch präzise Simulationen erstellen zu können.

# Voice Conference Application (VCA)

Mithilfe der VCA-Software kann der Ausbilder während der Sitzung über den Simulator kommunizieren. VCA kann außerdem zur Kommunikation mit anderen Ausbildern in einem Netzwerk und zur Erstellung separater Kanäle, in denen nur Mitglieder kommunizieren können, verwendet werden.

### Patient Monitor

Die Patient Monitor-Anwendung bildet einen typischen klinischen Patientenmonitor nach. Dies ist das Bedienfeld des Schülers, das sich durch den Ausbilder wie auch durch den Schüler über ein Touchscreen-Menüsystem einrichten und steuern lässt.

# Session Viewer und SimView Server

Bei Session Viewer und SimView Server handelt es sich um Anwendungen, die Videos und Bildschirm des Patientenmonitors während der Simulation aufzeichnen. Zusätzlich bieten sie eine Oberfläche für das Debriefing Ihrer Sitzung. Nach Sitzungsende werden die in LLEAP erstellten Protokolldateien übertragen und mit den Videodateien des Session Viewer oder SimView Server für das Debriefing zusammengeführt.

Der Session Viewer läuft gewöhnlich lokal auf demselben Computer, der für LLEAP genutzt wird; SimView Server wird auf einem zugewiesenen Server im lokalen Netzwerk ausgeführt. Beim ersten Starten von LLEAP werden Sie aufgefordert, ein auf Ihrem Computer oder im lokalen Netzwerk verfügbares Debriefing-System auszuwählen. Dies kann später geändert werden.

#### Weitere Anwendungen

Weitere Programme, die in Verbindung mit den Simulationssitzungen verwendet werden, sind z. B. License Manager zur Verwaltung von Programmlizenzen sowie Simulator Firmware & Network Wizard zum Aktualisieren der Simulator-Firmware bzw. zum Beheben von Netzwerkproblemen.

### **SimDesigner**

Die SimDesigner-Anwendung ermöglicht das Erstellen Ihrer eigenen vorprogrammierten Szenarien. Es kann auch zur Analyse und zum Drucken einer grafischen Ansicht des programmierten Szenarios verwendet werden.

SimDesigner muss installiert sein, um die Konvertierung von Legacy-Ausbilderanwendungsdateien in LLEAP-kompatible Dateiformate durchführen zu können.

Eine umfassende Übersicht über alle Anwendungen und die zugehörigen Hilfedateien finden Sie in LLEAP Home.

#### Internet-Downloads

Unter www.laerdal.com/downloads können Sie das aktuelle Benutzerhandbuch und die Software herunterladen.

# Atemwegsmerkmale

Die Atemwege sind anatomisch bis zu den Bronchien ausgebildet.

#### Schulungsteilnehmer können die Atemwege manipulieren:

- − Überstrecken des Kopfes
- Esmarch-Handgriff durch beweglichen Kiefer
- Krikoiddruck und -manipulation
- − Absaugen (oral und nasopharyngeal)

Ist die Funktion der Verlegung des oberen Atemwegs durch die Zunge aktiviert, muss der Kopf überstreckt werden, um die Atemwege für die Maskenbeatmung freizumachen. Der Simulator kann beatmet werden:

- Maskenbeatmung mit Beutel
- Orotracheale Intubation
- − Nasotracheale Intubation
- − Transtracheale Intubation

Tragen Sie vor Verwendung von Materialien zur Atemwegssicherung eine kleine Menge Laerdal Airway Lubricant auf diese auf. Sprühen Sie das Gleitmittel nicht direkt in die Atemwege.

#### Die folgenden Möglichkeiten bzw. Methoden werden zur Atemwegssicherung am Patientensimulator empfohlen:

- Larynxmaske: Die Atemwege sind für die Maskengröße 4 konzipiert; Größe 5 kann auch korrekt sitzen.
- Endotracheale Intubation: Größe 7,5–8,5 ist passend; die Verwendung kleinerer Größe vermindert die Abnutzung der Atemwege des Patientensimulators.

Empfohlen wird die Verwendung eines elastischen Mandrins; stellen Sie sicher, dass dieser nicht über den ET-Tubus hinausreicht.

#### Empfohlene Methoden:

- − i-Gel
- Fiberoptische Intubation
- − Combitube (passend ist die Größe für kleine Erwachsene)
- Retrograde Intubation
- − Nadel-Krikothyreotomie mit Trachealkanüle
- − Chirurgische Krikothyreotomie/Notfallkoniotomie

#### Folgende Funktionen des Patientensimulators weisen auf eine falsche Platzierung des Tubus hin:

- Einseitiges Anheben des Brustkorbs bei Intubation in den rechten Hauptbronchus
- Bauchblähung
- − Fehlende Geräusche im Brustraum, CO<sub>2</sub>-Ausatmung (siehe Abschnitt *Atmung*)

#### Konfigurierbare Atemwegsmerkmale

Die Atemwege des Patientensimulators können für die Darstellung verschiedener Atemwegszenarien konfiguriert werden.

- Der Atemweg kann automatisch oder manuell verschlossen werden. Es gibt zwei Einstellungen für den Atemwegswiderstand: Ein/Aus
- Zungenödem verschiedene Stufen
- − Rachenschwellung
- Laryngospasmus
- Eingeschränkte Beweglichkeit der Halswirbelsäule
- − Trismus
- Zähne die weiche obere Zahnreihe lässt sich durch eine harte Zahnreihe ersetzen, um das Üben des Intubierens realistischer zu gestalten.

#### Während der Simulation lassen sich folgende Bedingungen einstellen:

- Intubation nicht möglich/Beatmung möglich
- Intubation nicht möglich/Beatmung nicht möglich

#### Folgende Daten werden in SimMan Essential Bleeding-Simulationssitzungen automatisch aufgezeichnet:

- − Erkennen der richtigen Kopfhaltung
- Esmarch-Handgriff
- Pneumothorax-Dekompression
- Beatmung
- Bauchblähung

*Hinweis: In LLEAP wird der Atemwegs- und Atmungsstatus des aktuellen Simulators in einem Fenster angezeigt. Es lassen sich Einstellungen für die Lungenresistance vornehmen. Weitere Informationen sind in der LLEAP-Hilfe zu finden.*

# Atmung

Der SimMan Essential Bleeding kann Spontanatmung simulieren:

- Beidseitige und einseitige Auf- und Abbewegung des Brustkorbs
- Es gibt zwei Einstellungen für den Atemwegswiderstand: Ein/Aus
- − Normale und abnormale Atemgeräusche
- 5 anteriore Auskultationsstellen, 6 posteriore Auskultationsstellen
- Einseitige, beidseitige und lobäre Atemgeräusche
- Sauerstoffsättigung und Plethysmogramm
- − CO<sub>2</sub>-Exhalation zur Verwendung mit externen endtidalen CO<sub>2</sub>-Detektoren (Anschluss an einen externen CO<sub>2</sub>-Quelle erforderlich)

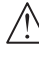

*Warnung: Verwenden Sie zur Beatmung des Patientensimulators keine mit Sauerstoff angereicherte Luft oder entflammbares Gas.*

*Vorsicht: Verwenden Sie zur Beatmung der Patientensimulatorlunge keine angefeuchtete luft.*

# Patient Monitor-Funktionen – Atmung

- SpO<sub>2</sub>
- Atemfrequenz
- $-$  Endtidales  $CO<sub>2</sub>$  (etCO<sub>2</sub>)
- − Endtidales O<sub>2</sub> (etO<sub>2</sub>)
- $inO<sub>2</sub>$
- pH

### Lungeneigenschaften

- Max. Atemzugvolumen: 1,2 Liter
- Das in LLEAP registrierte maximale Atemzugvolumen beträgt 900 ml. Liegt das Volumen über 900 ml, wird es mit 900 ml registriert.
- − Max. Atemwegsdruck: 80 cm H<sub>2</sub>O
- Die simulierte Bauchbefüllung startet bei einem Atemwegsdruck von etwa 40 cm  $H_2O$ .

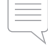

*Hinweis: Die Lungen sind nicht zur Verwendung mit PEEP-Ventilen geeignet.*

# Pneumothorax

Ein Spannungspneumothorax mit Nadeldekompression kann beidseitig an der medioklavikularen Linie im 2. Interkostalraum durchgeführt werden. Die Pneumothoraxblasen können +/-10-mal punktiert werden. Bei wiederholtem Punktieren sinkt der Druck innerhalb der Blase.

Für die Thoraxdekompression wird eine 22-Gauge-Kanüle (oder kleiner) empfohlen. Die Verwendung einer kleineren Kanüle verlängert die Lebensdauer von Thoraxhaut und Blasen.

Ist der Durchmesser zu klein, verhindert dies jedoch die automatische Erkennung des Dekompressionsereignisses im Simulationsmodell.

### Einführen einer Thoraxdrainage

Das Einführen einer Thoraxdrainage kann simuliert werden. Exploration und Schnitt lassen sich an der linken oder rechten medioaxillaren Linie im 4. und 5. Interkostalraum durchführen.

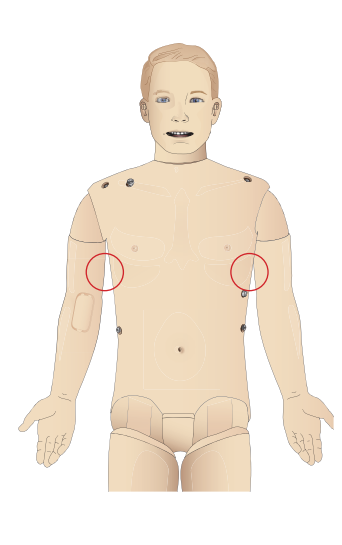

Funktionen

Funktionen

Installation

nstallation

# Kreislauf

### Kardiale Funktionen

- Umfassende EKG-Bibliothek, Pulsfrequenzen von 0 220.
- Herzgeräusche an jeder anterioren Stelle
- Überwachung des EKG-Rhythmus (4 Pole, 3-Kanal-EKG)
- − Anzeige für 12-Kanal-EKG
- − Kardioversion
- Defibrillation und Kardioversion durch klinische Defibrillatoren

### Defibrillation

- Bei echter, stromführender Defibrillation registriert der Simulator die Energiestufe.
- Die Energiestufe und Anzahl der für eine automatische Konversion benötigten Schocks werden für jeden simulierten Patientenfall festgelegt.

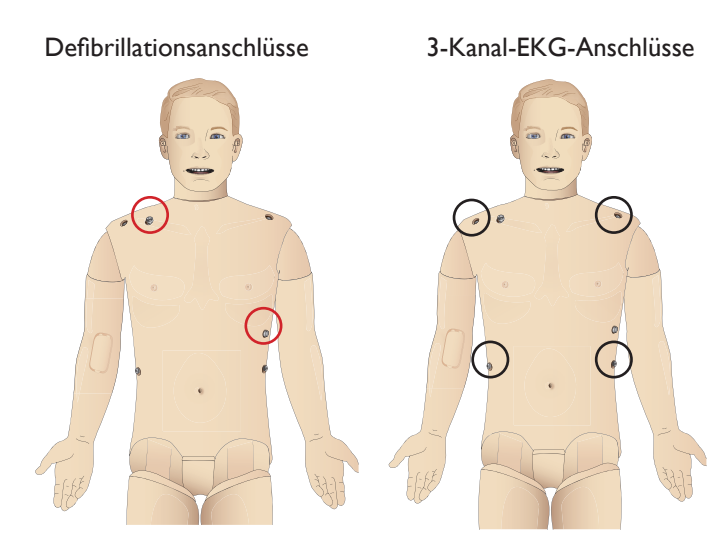

#### Kreislauffunktionen

- − Manuelle Blutdruckmessung durch Auskultation der Korotkoff-Geräusche
- Karotis-, Brachialis-, Radialis-, Femoralis-, Dorsalis-pedis-, und posteriorer Tibialispuls in Synchronisation mit dem EKG
- − Pulsstärke abhängig von Blutdruck
- Pulse werden mit dem EKG synchronisiert, wenn der Ausbilder die Pulstärke manuell einstellt
- Erkennung und Protokollierung der Pulspalpation

#### CPR

- − Konform mit den Richtlinien 2015
- Kompressionen erzeugen tastbare Pulse, eine Blutdruckkurve und EKG-Artefakte
- Realistische Kompressionstiefe und Kompressionswiderstand
- Erkennung von Tiefe, Entlastung und Frequenz der Kompressionen
- − Echtzeitanzeige der CPR-Qualität auf dem Ausbilder-PC

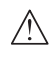

*Warnung: Verwenden Sie an dem Patientensimulator keine automatischen Thoraxkompressionsgeräte.*

### Patient Monitor-Funktionen – Kreislauf

- EKG (12-Kanal) und Herzfrequenz (HF)
- $P_{U}$ <sub>I</sub> $\varsigma$
- N<sub>RD</sub>
- − ABD
- PAD
- − C.O.

### Patient Monitor-Funktionen – Temperaturen

- − TPeri
- Tblut
- *Hinweis: Über LLEAP lassen sich im Fenster für Kreislauf und Flüssigkeiten zahlreiche Einstellungen vornehmen. Weitere Informationen sind in der LLEAP-Hilfe zu finden.*

# Blutung

Um eine Blutung des Patientensimulators realistisch zu gestalten, gibt es ein internes Blutreservoir mit künstlichem Blut. Siehe Abschnitt *Installation*.

Die vier Bleeding-Anschlüsse und der Blutfluss lassen sich unabhängig von LLEAP einstellen:

- − Obere/untere Bleeding-Anschlüsse
- − Venös/arteriell
- Kombinierbar mit verschiedenen Wundversorgungs- und Requisitenmodulen

# Behandlung von Blutungen:

- Wundverband
- manueller Druck
- Tourniquet
- − Chirurgische Klemmen

#### Vaskulärer Zugang:

- − IV-Zugang (rechter Arm)
- Intraossärer Zugang (Tibia)

### Verbrauchsmaterialien und Ersatzteile:

- Kunstblut von Laerdal
- Befülleinheiten
- Wundmodule
- − Traumaarm/-bein zum Ersetzen.
- *Hinweis: Über LLEAP lassen sich im Fenster für Kreislauf und Flüssigkeiten zahlreiche Einstellungen vornehmen. Weitere Informationen sind in der LLEAP-Hilfe zu finden.*

# Ton

Für ein Szenario stehen zwei Arten von Geräuschen zur Verfügung:

- Körpergeräusche
- Stimmgeräusche

Die Geräusche können durch das Szenario ausgelöst oder vom Ausbilder gesteuert werden.

#### Körpergeräusche

Bei den Körpergeräuschen handelt es sich um simulierte Geräusche des menschlichen Körpers wie Herz-, Lungen- und Darmgeräusche. Diese werden eingebunden, im Patientensimulator erzeugt und über integrierte Lautsprecher übertragen.

#### Stimmgeräusche

Bei den Stimmgeräuschen handelt es sich um Geräusche aus dem Kehlbereich wie Husten, Stöhnen oder Weinen, aber auch gesprochene Worte. Diese werden in LLEAP eingebunden.

Darüber hinaus kann der Ausbilder über ein Mikrofon kommunizieren; die Stimme wird über die VCA an den Patientensimulator übertragen.

*Hinweis: In LLEAP lassen sich zahlreiche Toneinstellungen vornehmen. Weitere Informationen sind in der LLEAP-Hilfe zu finden.*

# Einstellungen und Konfiguration der Augen

Der für den Patientenfall berechnete Wert des Glasgow-Koma-Skala (GCS) wird in LLEAP angezeigt. Folgende Informationsquellen dienen dem Schulungsteilnehmer als Hilfe bei der Bewertung des GCS:

### Augen

- Lidschlag
- − Augenlider: geöffnet, geschlossen oder halb geöffnet
- Schulungsteilnehmer können die Augenlider zu Untersuchungszwecken öffnen
- Satz austauschbarer Pupillen verfügbar

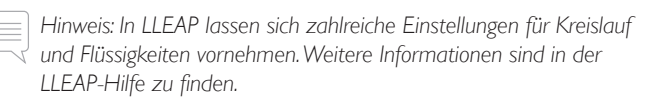

# Medikamente und IV

Medikamente und deren Konzentration können durch den Ausbilder manuell in LLEAP registriert werden.

### Patient Monitor-Funktionen – Medikamente

- Train-of-Four (TOF)
- $-$  in N<sub>2</sub>O, et N<sub>2</sub>O
- Anästhetika
- Laborberichte

### Auszutauschende Elemente, Ersatzteile:

- Intramuskuläres Pad
- Tibiales IO-Pad

### Vaskuläre Zugangsstellen (IV und IO)

Die Möglichkeit für einen intraossären Zugang mit Nadeleinführung besteht über die linke Tibia. Die IO-Pads können vor dem Austausch mehrmals punktiert werden.

Informationen zum Austausch der IO-Module finden Sie im Abschnitt *Simulationsinstallation*.

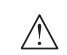

 *Vorsicht: Keine Flüssigkeit in diese Pads injizieren, solange nicht die zugelassenen IO-Module mit Flüssigkeitsabfluss eingesetzt sind.*

### Intramuskuläre (IM-)Injektion

Verwenden Sie zum Üben intramuskulärer Injektionen das unter der Torsohaut liegende Pad an der rechten Gesäßbacke.

# Kleidung des SimMan Essential Bleeding

Im Lieferumfang des Patientensimulators ist Folgendes enthalten:

- Hemd mit seitlichen Reißverschlüssen
- Hose mit seitlichen Reißverschlüssen über die ganze Länge
- Boxer-Shorts als Unterwäsche
- Gürtel

*Hinweis: Anleitungen zum Waschen finden Sie auf den Pflegeetiketten.*

# Simulierte Entfernung der Kleidung

Um das Aufschneiden mit der Schere zu simulieren: die beidseitig an den Außenseiten platzierten Reißverschlüsse öffnen.

# INSTALLATION

# Einsetzen und Anschließen der Akkus

Öffnen Sie den Torso, wie in den Schritten 1 – 4 unter *Öffnen des Torsos* beschrieben.

Folgen Sie zum Entfernen der Akkus den Schritten in umgekehrter Reihenfolge.

1 Öffnen Sie die Akkuklemme, indem Sie die Clips an beiden Seiten lösen.

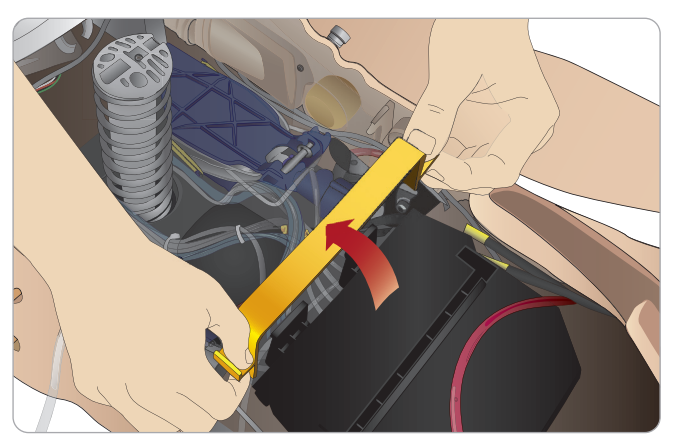

2 Legen Sie beide Akkus in das Batteriefach ein.

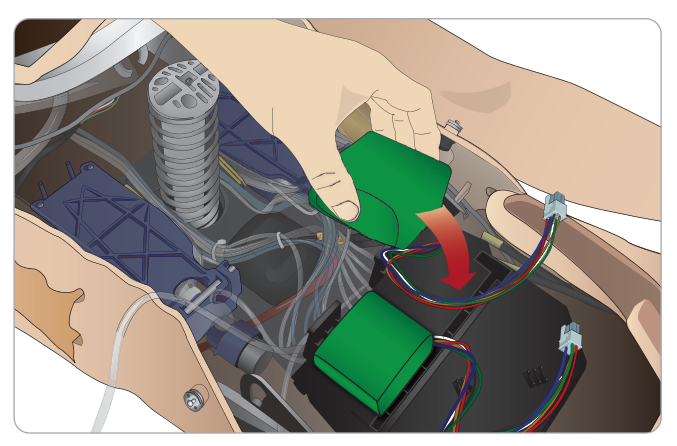

3 Lassen Sie die Akkuklemme über den Akkus wieder einrasten.

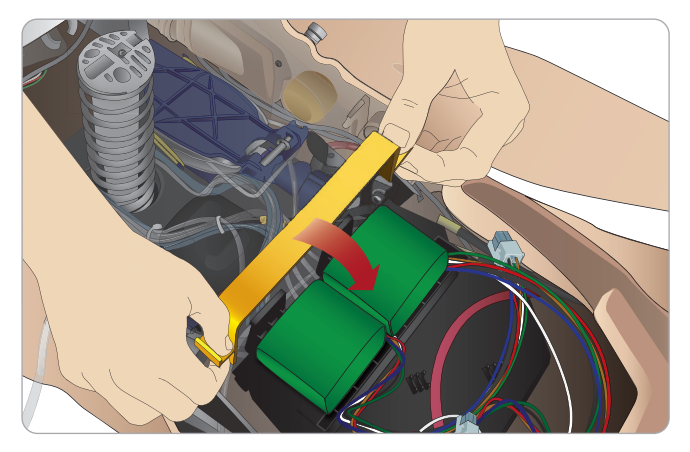

4 Schließen Sie die entsprechenden Akkukabel der Torso-Akkus an.

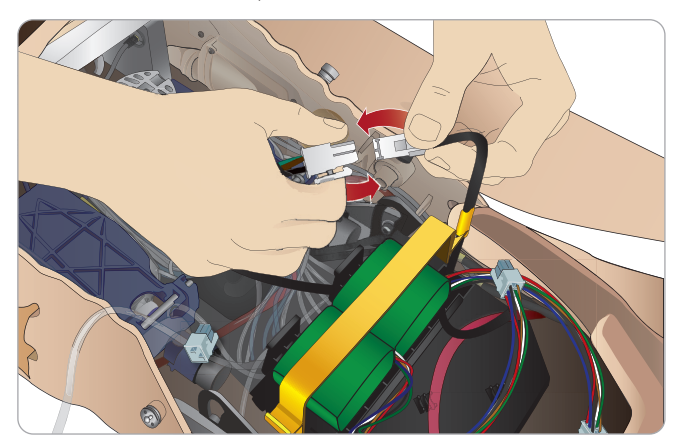

Verbinden Sie nach Anschluss der Akkus den Patientensimulator mit einem externen Netzgerät (12 V bis 24 V), während dieser ausgeschaltet ist.

Die Akkus werden geladen, solange der Patientensimulator eingeschaltet und mit einem externen Netzteil (20–24 V)·verbunden ist.

#### Akku – Beschreibung von Kabeln und Schläuchen

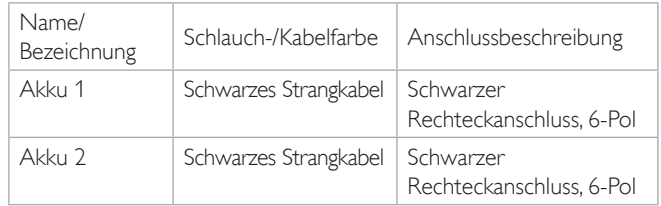

# Das Netz-Panel

Das Netzschaltfeld befindet sich auf der rechten Seite des Patientensimulators unter einer Klappe der Haut. Heben Sie die Klappe in der Haut an und ziehen Sie die Schutzabdeckung heraus.

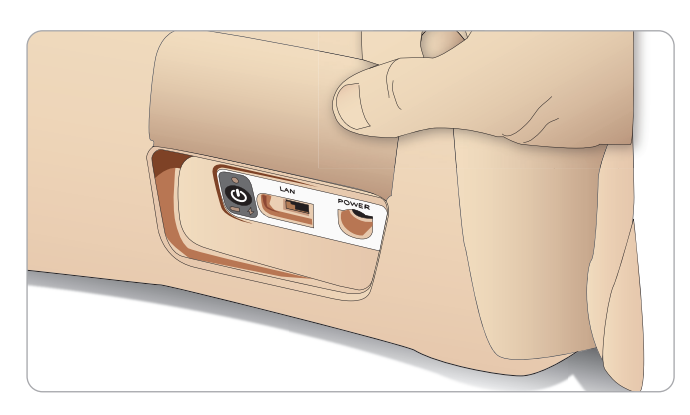

Verwenden Sie für einfache Zugänglichkeit die im Lieferumfang des SimMan Essential Bleeding enthaltene Kleidung mit Reißverschlüssen.

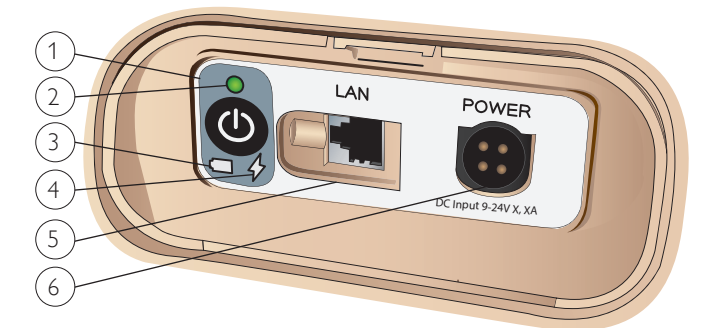

# Das Netz-Panel im Überblick

- 1 Betrieb EIN/AUS-Schalter
- 2 Betriebsstatus-Anzeige
- 3 Akkustatus-Anzeige
- 4 Ladestatus-Anzeige
- 5 LAN-Netzkabelverbindung
- 6 Anschluss für externes Netzgerät

### Beschreibung der Betriebsstatus-Anzeige

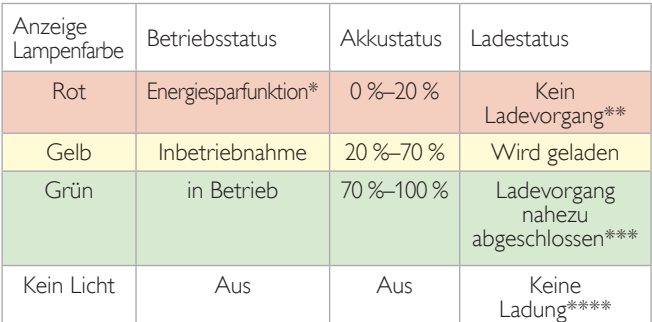

\* Blinkende Lampe

\*\* Ein oder beide Akkus fehlen, sind überhitzt, beschädigt oder lassen sich aus sonstigen Gründen nicht laden.

\*\*\* Es empfiehlt sich nicht, die Akkus zu lange zu laden.

\*\*\*\* Keine Stromeinspeisung, Akkus sind geladen.

*Bei Unterbrechung des Patientensimulators ist die Energiesparfunktion stets aktiviert.*

# Aufladen der Akkus

### Im Innern des Patientensimulators

1 Schließen Sie den Patientensimulator an das externe Netzgerät an.

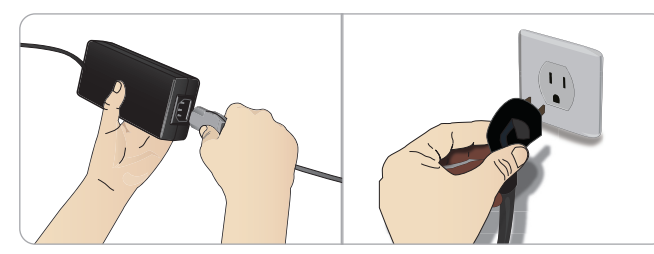

2 Verbinden Sie das Netzgerät mit einer Wandsteckdose. Das Stromkabel schließen Sie an das Netz-Panel des Patientensimulators am Stromeingang an.

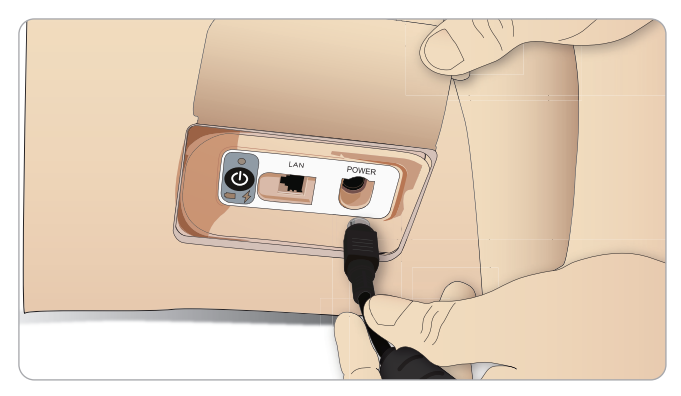

3 Drücken Sie die EIN-Taste, um den Betrieb des Patientensimulators zu starten.

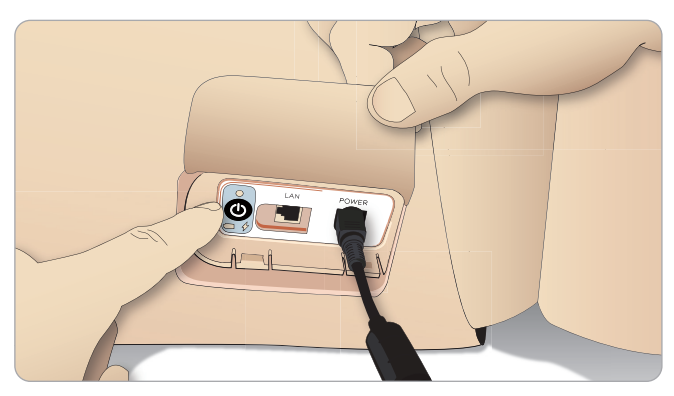

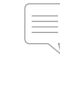

*Hinweis: Während der Inbetriebnahme blinken die Augen des Patientensimulators und die Anzeige für den Betriebsstatus leuchtet gelb.* 

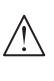

*Vorsicht: Warten Sie nach Ausschalten des Patientensimulators mindestens 20 Sekunden, bevor Sie ihn neu starten. Andernfalls funktioniert der Simulator möglicherweise nicht ordnungsgemäß.*

#### Externes Aufladen der Akkus

Im Lieferumfang des Batterieladegeräts sind fünf internationale Stecker enthalten. Befestigen Sie den passenden Stecker am Ladegerät:

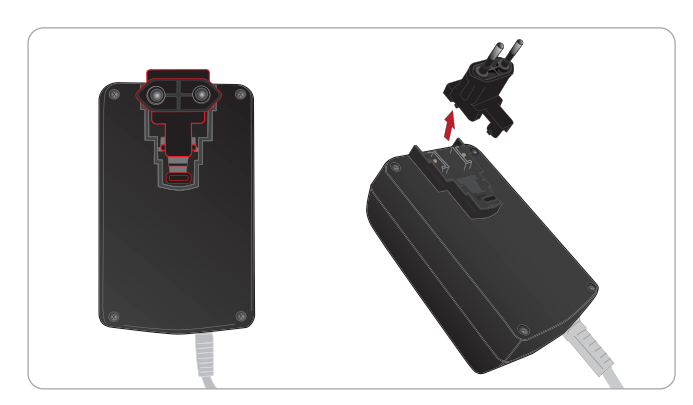

1 Schließen Sie das Ladegerät an eine Stromquelle und den Akku des Patientensimulators an das Ladegerät an.

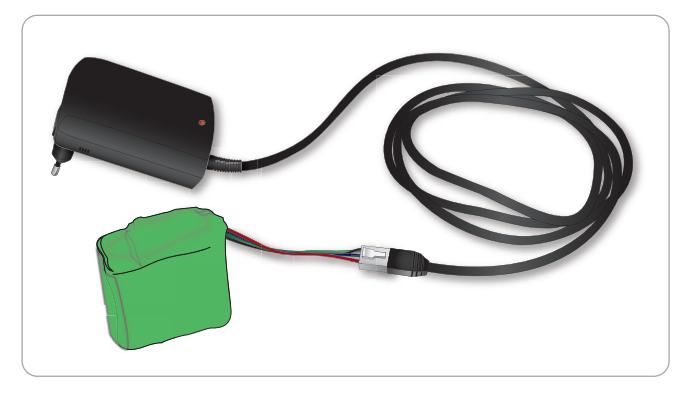

- 2 Die Lampe am Ladegerät zeigt den Ladestatus der Akkus an.
- 3 Das Aufladen der Akkus dauert etwa drei Stunden.

Das externe Batterieladegerät sollte ausschließlich für SimMan Essential Bleeding-Akkus verwendet werden.

#### Ladungslampe mit Anzeige des Akku-Symbols

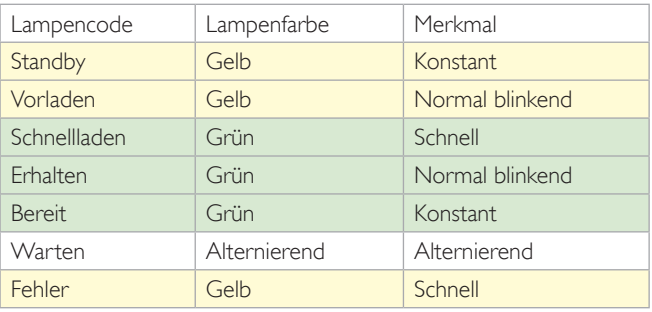

# Verwendung der Akkus

- Verwenden Sie für den Betrieb des Patientensimulators immer zwei SimMan Essential Bleeding-Akkus.
- Stellen Sie sicher, dass die Akkus richtig angeschlossen sind.
- Die Akkus regelmäßig aufladen.
- Den Akkustatus mithilfe der LEDs am Netzschaltfeld des Patientensimulators überprüfen.
- Laden Sie die Akkus, bevor die Ladung unter 15 % fällt bzw. wenn die Anzeige rot leuchtet. Dies kann im Fenster des technischen Status am Ausbilder-PC überwacht werden.
- Der Patientensimulator schaltet in folgenden Fällen automatisch ab: Akkutemperatur übersteigt 60 °C oder Restladung in einem der Akkus fällt unter 6 %.

### Anzeige des Akkustatus in LLEAP

Überprüfen Sie die Betriebsanzeige im Simulatorstatus-Fenster in LLEAP gemäß den Anweisungen in der LLEAP-Hilfe.

#### Wechseln der Akkus während einer Simulationssitzung:

- 1 Drücken Sie im Ausbilder-PC auf <Sitzung unterbrechen>. Legen Sie die Akkus wie unter *Einsetzen und Anschließen der Akkus* beschrieben frei.
- 2 Ersetzen Sie die Akkus nacheinander, um den Verlust von Simulationsdaten zu vermeiden.

### Lagerung und Transport

- Bewahren Sie vollständig aufgeladene Akkus nicht länger als einen Monat auf.
- Lagern Sie die Akkus nicht im Patientensimulator.
- Lagern Sie die Akkus im Kühlschrank bei einer Temperatur von  $0 °C$  bis 4 $°C$ .
- − Als Luftfracht können die Simulatorakkus im Patientensimulator transportiert werden.
- Für den Transport von Ersatzakkus erkundigen Sie sich bitte bei der Fluggesellschaft oder dem Frachtunternehmen nach den aktuellen Transportbestimmungen.

#### Wartung der Akkus

- − Etwa nach jedem 30. Ladevorgang sollte der Akku vor dem Wiederaufladen vollständig entleert werden. Lassen Sie zum vollständigen Entladen der Akkus den Patientensimulator mit beiden Akkus bis zum automatischen Abschalten laufen.
- Erwartete Akkulebensdauer: 200 Ladezyklen.
- Ausschließlich durch SimMan Essential Bleeding-Akkus von Laerdal ersetzen.

# Warnhinweise zu den Akkus

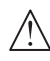

*Warnung: Lassen Sie den Patientensimulator höchstens* 1 *Minute mit nur einem Akku laufen.*

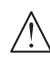

*Warnung: Werden während einer Unterbrechung der Simulation beide Akkus entfernt, schaltet der Patientensimulator ab, was einen Datenverlust zur Folge hat.*

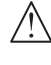

*Warnung: Entsorgen Sie die Akkus unter Einhaltung der örtlichen Bestimmungen.* 

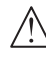

*Warnung: Das externe Akkuladegerät ist nur für den Gebrauch im Innenbereich vorgesehen.*

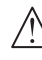

*Warnung: Die Akkus sollten nur in einem Temperaturbereich zwischen 0 °C und 40 °C aufgeladen werden.*

*Warnung: Inkorrektes Einlegen und Anschließen der Akkus, Kurzschlüsse sowie Flüssigkeitsaussetzung führen zu Explosionsgefahr.*

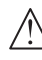

*Warnung: Vermeiden Sie unsachgemäße Behandlung, Demontage oder Reparaturversuche am Akku.*

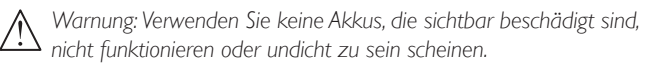

*Warnung: Vermeiden Sie den direkten Kontakt mit Akkusäure sowie mit heißen oder qualmenden Teilen. Bei Vorliegen der obigen Fälle trennen Sie den Akku ab und entfernen Sie ihn, sofern dies gefahrlos möglich ist.*

# Verwendung des internen Kompressors

Die Thoraxbewegungen, Atemwegsmodi und Flüssigkeitssysteme des SimMan Essential Bleeding-Patientensimulators sind druckluftbetrieben. Im rechten Bein sind ein Kompressor und ein Tank mit Einzelreservoirs für klare Flüssigkeiten und künstliches Blut untergebracht.

Bei ausgiebiger bzw. stationärer Nutzung wird der Anschluss an eine externe Druckluftquelle empfohlen. Dies verringert Verschleißerscheinungen am internen Kompressor und verlängert die Akkulebensdauer des Patientensimulators.

Anweisungen zum Anschließen eines externen Kompressors und zum Anpassen der Standardeinstellungen finden Sie im Abschnitt *Druckluft- und CO2 -Panel.*

# Ausschalten des internen Kompressors über LLEAP

Zum Ausschalten des internen Kompressors (für den Erhalt der Akkus und um Verschleißerscheinungen zu vermindern) gehen Sie wie folgt vor:

- 1 Wählen Sie in LLEAP das Menü <Tools>.
- 2 Klicken Sie unter <Simulatoreinrichtung> auf die Option <Internen Kompressor ausschalten>.

# Ändern der Standardeinstellungen des Kompressors über LLEAP

Ändern Sie die Standardeinstellungen des Kompressors über den Profile Editor.

- 1 Öffnen Sie den Profile Editor über das Menü <Tools> in LLEAP*.*
- 2 Wählen Sie im Profile Editor die Registerkarte <Trainingsmodell-Hardware>.
- 3 Wählen Sie unter der Option zur Kompressoreinrichtung <Standard intern>, <Standard extern> oder die Option <Letzte Einstellung nutzen>.

Funktionen

Funktionen

Installation

nstallation

# Druckluft- und CO<sub>2</sub>-Panel

Das Panel für Druckluft und CO $_2$  befindet sich auf der linken Torsoseite. Heben Sie die Klappe des Simulators an und entfernen Sie die Schutzabdeckung, um auf das Panel zuzugreifen. Schließen Sie externe Druckluft bzw. CO $_{\rm _2}$  an.

#### Am Druckluft- und CO2-Panel befinden sich zwei Anschlüsse.

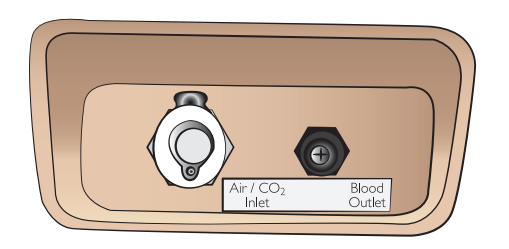

### Anschluss der externen Druckluft- und  $\mathsf{CO}_{2}$ -Zufuhr

Im rechten Bein des Patientensimulators ist ein interner Kompressor untergebracht. Bei ausgiebiger bzw. stationärer Nutzung des Patientensimulators empfiehlt es sich, eine externe Druckluftquelle zu verwenden.

Schließen Sie das CO $_{\rm 2}$  nur an, wenn der Simulator bei jeder Beatmung CO $_{\text{2}}$  ausatmen soll. Ausgeatmetes CO $_{\text{2}}$  lässt sich mit einem echten Kapnographen erkennen. Der Patientensimulator atmet nur dann CO $_{\rm _2}$  aus, wenn das System die Verbindung eines Kapnographen registriert hat.

- 1 Schließen Sie eine passende  $CO_2$ -Quelle an einen externen Laerdal-Kompressor bzw. an eine Regulatoreinheit an.
- 2 Verbinden Sie den externen Kompressor bzw. die Regulatoreinheit über einen zweilumigen Luft-/CO $_2$ -Schlauch von Laerdal mit dem Luft-/CO $_2^{\vphantom{\dagger}}$ Einlass am Panel.

*Für weitere Informationen zu externen Kompressoren und mit SimMan Essential Bleeding kompatiblen Druckminderern wenden Sie sich bitte an Ihren Laerdal-Vertreter vor Ort.*

# Blut- und Flüssigkeitssystem

Der Patientensimulator verfügt über zwei interne Reservoirs: eines für Blut, das andere für Flüssigkeiten/Sekrete. Der SimMan 3G ist zudem mit zwei Befülleinheiten ausgestattet: mit einem *Blutfüllbehälter* für Blut und einem *Flüssigkeitsauffüllbehälter* für Flüssigkeiten/Sekrete.

### SimMan 3G – Füllfach des rechten Beins

Das Füllfach des rechten Beins befindet sich am Bein rechts oben in Beckennähe. Im Füllfach sind Anschlüsse zum Auffüllen der Blut- und Flüssigkeitsreservoirs vorhanden.

 *Hinweis: Stellen Sie sicher, dass der Patientensimulator in Betrieb ist.*

### Auffüllen des internen Flüssigkeitsreservoirs

- 1 Rollen Sie die Haut des rechten Beins herunter, um das Füllfach freizulegen.
- 2 Verbinden Sie die Schläuche des Flüssigkeitsauffüllbehälters mit den Flüssigkeits- und Luftanschlüssen im Fach des rechten Beins.
- 3 Drücken Sie die Fülltaste am Schaltfeld. Die Taste leuchtet auf, während die Flüssigkeit in den Patientensimulator fließt.
- 4 Trennen Sie die Fülleinheit ab, sobald der Durchfluss stoppt.
- 5 Drücken Sie die Fülltaste am Schaltfeld. Die Leuchte erlischt.

*Hinweis: Entfernen Sie die Schläuche vom Patientensimulator, bevor*   $=$ *Sie die Fülltaste drücken. Wird die Taste vor Abnehmen der Schläuche gedrückt, führt dies zum Entleeren des Tanks.*

#### Entleeren des internen Flüssigkeitsreservoirs

- 1 Schließen Sie einen leeren Flüssigkeitsauffüllbehälter an den Flüssigkeitsanschluss im Fach des rechten Beins an.
- Flüssigkeit aus dem internen Reservoir wird in die Flasche entleert.
- 3 Trennen Sie den Flüssigkeitsanschluss ab, sobald der Durchfluss stoppt.

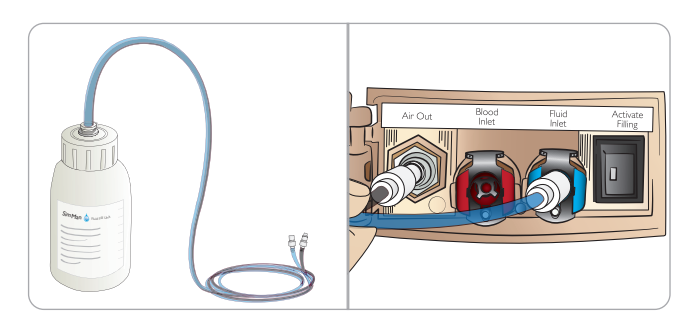

#### Betrieb des Patientensimulators mit externer **Flüssigkeit**

- 1 Entleeren Sie das interne Reservoir. Befolgen Sie die Anweisungen zum "Entleeren des internen Flüssigkeitsreservoirs".
- 2 Befüllen Sie nach Entleeren des internen Reservoirs den Flüssigkeitsauffüllbehälter und schließen Sie diesen an den Patientensimulator an.
- 3 Drücken Sie die Fülltaste am Schaltfeld. Die Taste leuchtet auf, während die Flüssigkeit in den Patientensimulator fließt.
- 4 Laden Sie das System vor dem Simulationsstart für die Dauer von 60 Sekunden auf.
- *Warnung: Der Anschluss eines vollen Flüssigkeitsauffüllbehälters an einen Patientensimulator mit gefülltem internem Reservoir führt zum Systemüberlauf. Am rechten Bein kommt es zu einem Flüssigkeitsaustritt. Ein wiederholter Überlauf des Systems kann zu einer Beschädigung des Produkts führen.*

# INSTALLATION

#### Auffüllen des internen Blutreservoirs

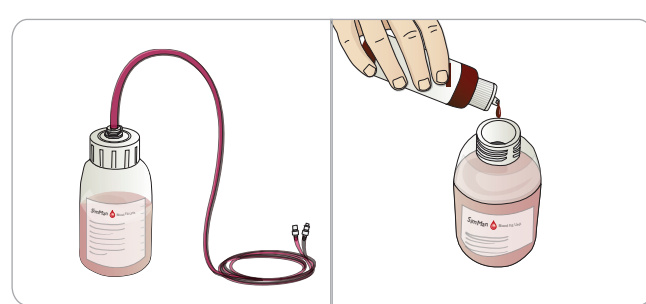

- 1 Rollen Sie die Haut des rechten Beins herunter, um das Füllfach freizulegen.
- 2 Verbinden Sie die Schläuche der Blutfüllbehälter mit den Blut- und Luftanschlüssen im Fach des rechten Beins.
- 3 Drücken Sie die Fülltaste am Schaltfeld. Die Taste leuchtet auf, während das Blut in den Patientensimulator fließt.
- 4 Trennen Sie die Fülleinheit ab, sobald der Durchfluss stoppt.
- 5 Drücken Sie die Fülltaste am Schaltfeld. Die Leuchte erlischt.
	- *Hinweis: Entfernen Sie die Schläuche vom Patientensimulator, bevor Sie die Fülltaste drücken. Wird die Taste vor Abnehmen der Schläuche gedrückt, führt dies zum Entleeren des Tanks.*

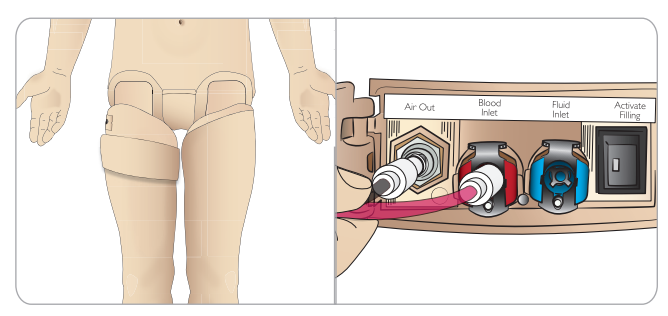

- Entleeren des internen Blutreservoirs
- 1 Schließen Sie einen leeren Blutfüllbehälter an den Blutanschluss im Fach des rechten Beins an.
- 2 Das Blut aus dem internen Reservoir wird in die Flasche entleert.
- 3 Trennen Sie den Blutanschluss ab, sobald der Durchfluss stoppt.

# Mischen von Blut und Flüssigkeit

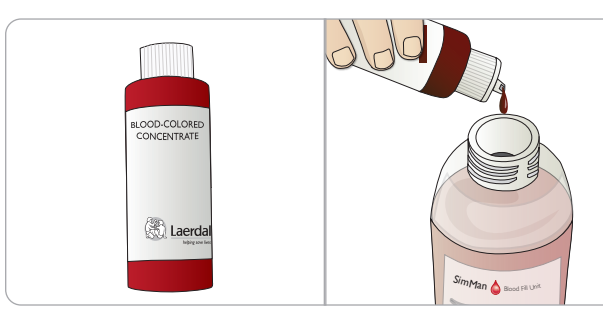

Simulation klarer Flüssigkeiten und Sekrete: Befüllen Sie den *Flüssigkeitsauffüllbehälter* ausschließlich mit entionisiertem Wasser (etwa  $3/4$  voll) und drehen Sie den Verschluss fest.

Mischen von künstlichem Blut: Befüllen Sie den *Blutfüllbehälter* mit entionisiertem Wasser. Fügen Sie 5–10 Tropfen von Laerdals blutfarbenem Konzentrat hinzu, mischen Sie es und drehen Sie den Verschluss fest.

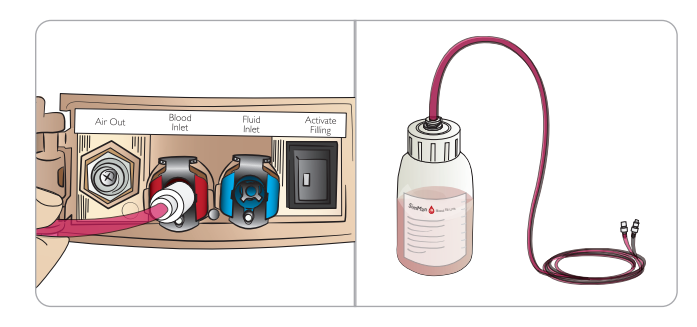

### Betrieb des Patientensimulators mit Blut aus externer Quelle

- 1 Entleeren Sie das interne Reservoir. Befolgen Sie die Anweisungen zum "Entleeren des internen Blutreservoirs".
- 2 Befüllen Sie nach Entleeren des internen Reservoirs den Blutfüllbehälter und schließen Sie diesen an den Patientensimulator an.
- 3 Drücken Sie die Fülltaste am Schaltfeld. Die Taste leuchtet auf, während das Blut in den Patientensimulator fließt.
- 4 Laden Sie das System vor dem Simulationsstart der Blutung für die Dauer von 60 Sekunden auf.
- *Warnung: Der Anschluss eines vollen Blutfüllbehälters an einen Patientensimulator mit gefülltem internem Reservoir führt zum Systemüberlauf. Am rechten Bein wird Blut austreten. Ein wiederholter Überlauf des Systems kann zu einer Beschädigung des Produkts führen.*

Inlet Air Out Blood

# Anschließen des Wundkits

Das SimMan Essential Bleeding-Modell wird mit einem Wundkit geliefert, in dem zwei Wunden und doppelseitiges Klebeband zum Anbringen der Wunden an die Simulatorhaut enthalten sind. Verbinden Sie die Wunden mit den Bleeding-Anschlüssen am Torso des Patientensimulators, um einen blutenden Patienten zu imitieren.

1 Wählen Sie eine Wunde aus dem Kit aus.

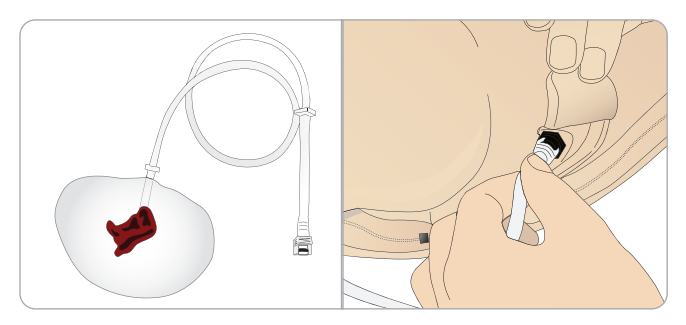

2 Verbinden Sie den Schlauch der Wunde mit dem nächstliegenden Blutport.

Es gibt vier Blutports mit Twist-Lock-Konnektoren (siehe Abbildung rechts).

- − Der Bereich, in dem die Wunde angebracht wird, sollte sauber und trocken sein.
- Befestigen Sie das Klebeband an der Rückseite der Wunde.
- − Entfernen Sie den Klebebandschutz und bringen Sie die Wunde an der gewünschten Hautstelle an.

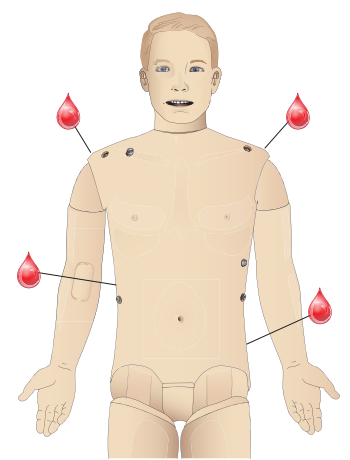

# Entfernen von Wunden

Spülen Sie alle Blutports und Schläuche mit destilliertem oder entionisiertem Wasser, während die Wunden noch angebracht sind. Wenn die Flüssigkeit klar wird, entfernen Sie den Schlauch von dem Flüssigkeitsauslass. Nach Abnehmen der Wunde lassen sich eventuelle Klebstoffreste mit Reinigungstüchern von Laerdal Medical von der Haut des Patientensimulators entfernen.

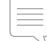

*Hinweis: Decken Sie die Haut des Patientensimulators beim Entfernen der Wunden von den Blutports mit einem Tuch ab, um Verfärbungen zu vermeiden.*

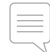

*Hinweis: Traumamodule als Ersatz der Standardgliedmaßen sind separat erhältlich und gestalten die Simulation noch realistischer.* 

# Simulation einer schweren Blutung über LLEAP

Starten Sie in LLEAP den Fall eines blutenden Patienten.

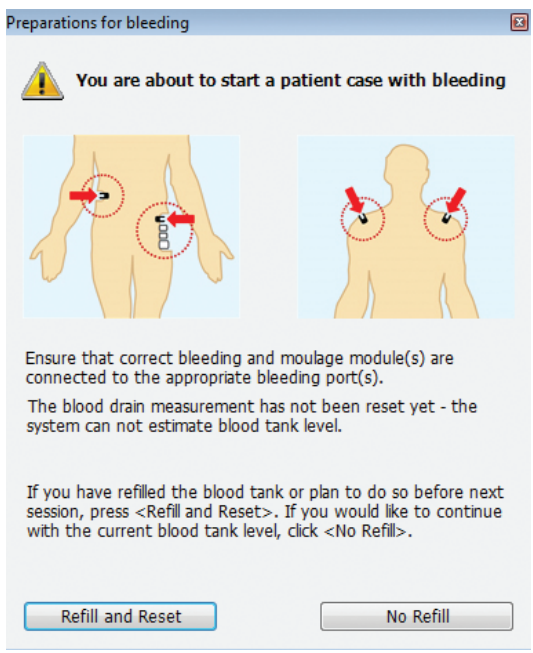

Um die Simulation eines blutenden Patienten zu verlängern, ist ein Skalierungsfaktor einsetzbar.

Ersetzen Sie einen leeren Blutfüllbehälter mit einer neuen Einheit Kunstblut. Wiederholen Sie diesen Vorgang so oft wie nötig.

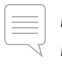

*Hinweis: Leert sich die externe Befülleinheit während eines Blutungsszenarios vollständig, gelangt Luft in das Blutsystem, was zu unpräzisen Messwerten führt.*

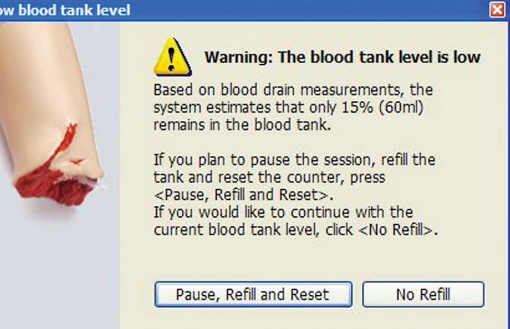

# Der IV-Arm

Befolgen Sie bei Verwendung des IV-Arms für SimMan Essential Bleeding die nachstehenden Anweisungen.

Schalten Sie den Patientensimulator EIN, um die folgenden Punkte durchzuführen.

# IV-Arm mit Haut

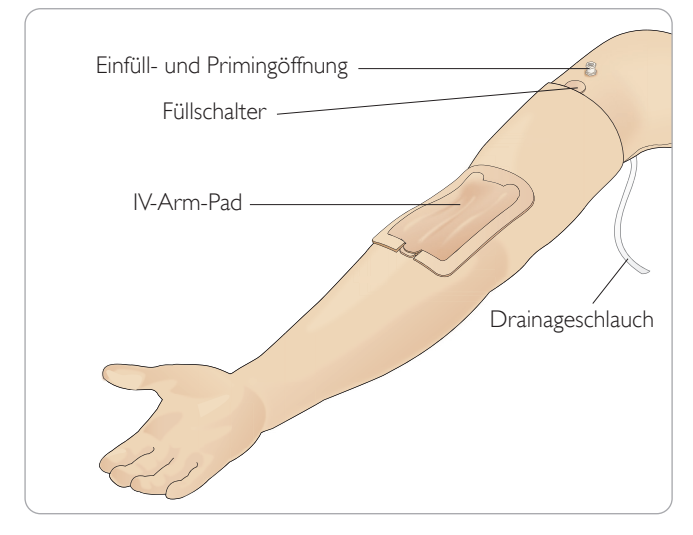

### IV-Arm ohne Haut

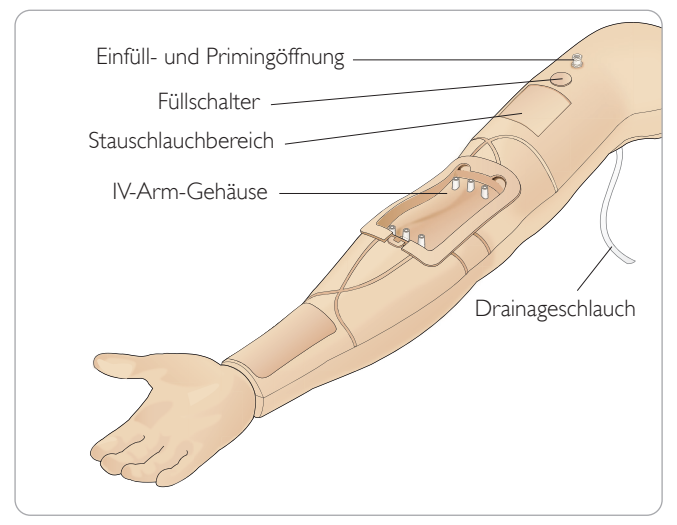

# Das IV-Arm-Pad

Das neue IV-Arm-Pad können bis zu 10 mal (20 G-Katheter) an jede der 3 Venen punktiert werden. Verteilen Sie die Punktionen gleichmäßig innerhalb der 3 hervorgehobenen Bereiche.

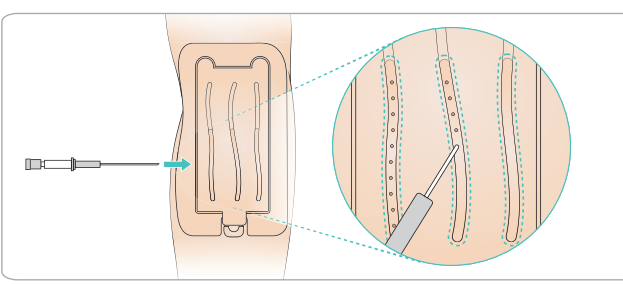

Tritt Flüssigkeit aus einer der Punktionsstellen des IV-Arm-Pads aus, reiben Sie den Bereich, des Lecks. Ersetzen Sie das IV-Arm-Pad, wenn weiterhin Flüssigkeit austritt.

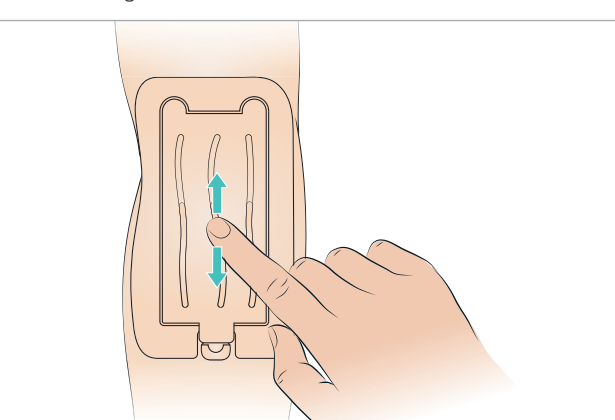

# Befüllen und Priming des IV-Systems

- 1 Achten Sie darauf, dass der IV-Arm an den Patientensimulator angeschlossen, und dass dieser eingeschaltet ist.
- 2 Stellen Sie sicher, dass das IV-Arm-Pad korrekt eingepasst ist.

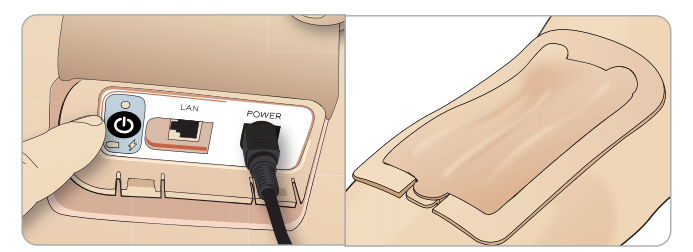

- 3 Befestigen Sie am Drainageschlauch des IV-Arms einen Auffangbeutel. Der Beutel wird neben dem Patientensimulator so auf dem Bett bzw. auf gleicher Höhe platziert, dass die Flüssigkeit hineinlaufen kann.
- 4 Schließen Sie eine blutbefüllte Injektionsspritze (mind. 40 ml) mit Luer-Lock an die Einfüll- und Primingöffnung an.

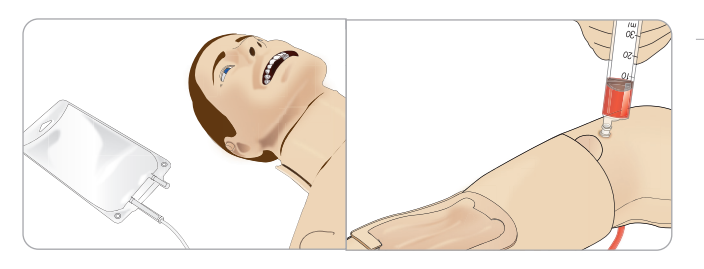

- 5 Drücken Sie zum Öffnen des Systems den Füllschalter.
- 6 Füllen Sie das System langsam mit Kunstblut. Fahren Sie damit fort, bis aus dem Ableitungsschlauch keine Luftblasen mehr austreten. Lassen Sie den Füllschalter los.

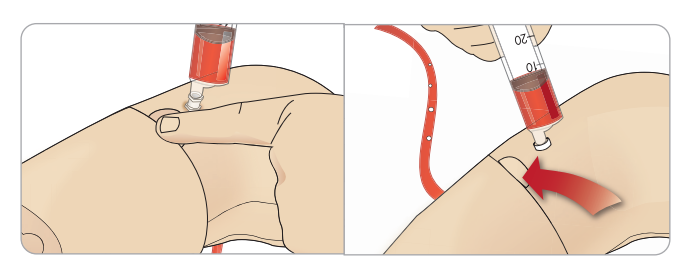

- 7 Befüllen Sie das System weiter mit höchstens 16 ml Blut bzw. bis an der Spritze ein Widerstand fühlbar ist.
- 8 Entfernen Sie die Spritze. Der IV-Arm kann nun verwendet werden.

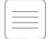

*Hinweis: Es ist wichtig, den Arm langsam zu befüllen, um Schäden und undichte Stellen am IV-Arm-Pad zu vermeiden.*

*Hinweis: Das IV-Arm-Pad ist für die Verwendung mit 20 GA-Venenkathetern vorgesehen.*

### Entfernen und Ersetzen des IV-Arm-Pads

- 1 Achten Sie darauf, dass der Stauschlauchbereich nicht aktiviert ist bzw. entfernen Sie die Manschette.
- 2 Entnehmen Sie das IV-Arm-Pad, indem Sie an den Laschen am Rand des IV-Pads ziehen.

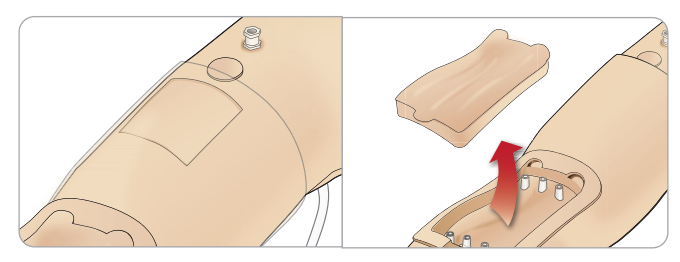

- 3 Entfernen Sie eventuell ausgelaufenes Blut aus dem IV-Arm-Gehäuse.
- 4 Stellen Sie beim Ersetzen des IV-Arm-Pads sicher, dass alle Verbindungspunkte sorgfältig angeschlossen werden, damit die Verbindungen wasserdicht sind.

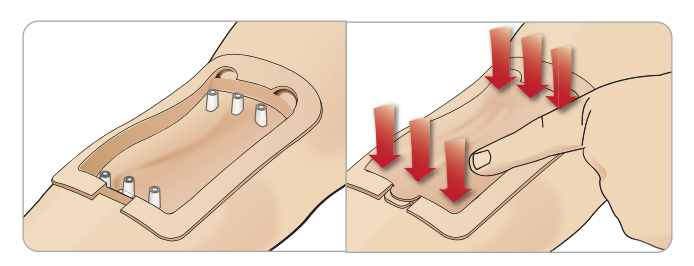

5 Befüllen und primen Sie das System, wie im vorausgehenden Abschnitt beschrieben.

#### Auffüllen des IV-Arms mit Blut

- 1 Wenn die Venen bei Anlegen des Stauschlauchs nicht reagieren oder aktiviert werden, muss wahrscheinlich Blut in das System nachgefüllt werden.
- 2 Schließen Sie eine Injektionsspritze an und befüllen Sie das System mit höchstens 16 ml Blut, bzw. bis ein Widerstand fühlbar ist. Entfernen Sie die Spritze.

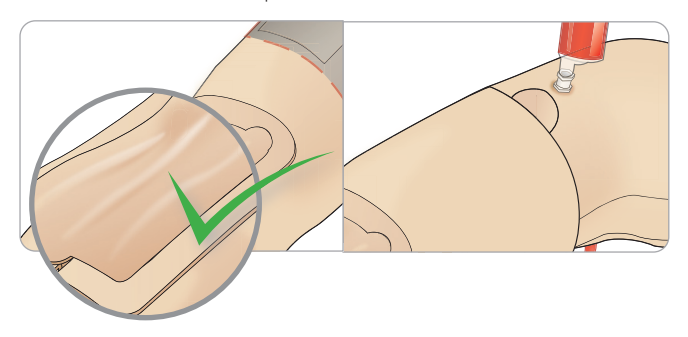

Der IV-Arm kann nun verwendet werden.

### Reinigen des Systems

Reinigen Sie nach jeder Sitzung und vor der Lagerung das IV-Armsystem.

- 1 Achten Sie darauf, dass ein Auffangbeutel an den Drainageschlauch angeschlossen ist.
- 2 Schließen Sie eine Injektionsspritze mit 60–70 %igem Isopropanol an den IV-Katheter an. Drücken Sie den Füllschalter und spülen Sie das IV-Armsystem mit Isopropanol. Schalten Sie anschließend den Füllschalter aus.

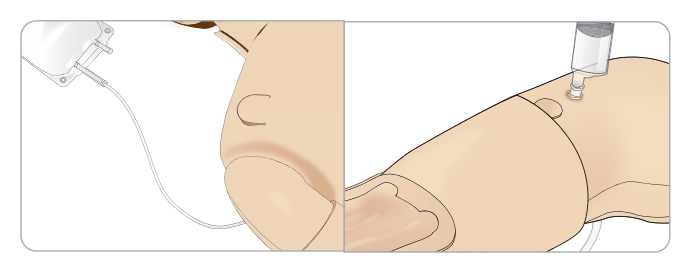

3 Schließen Sie eine mit Luft gefüllte Injektionsspritze an den IV-Katheter an. Drücken Sie den Füllschalter und spülen Sie das IV-Armsystem, bis aus dem Ableitungsschlauch nur noch Luft austritt. Lösen Sie anschließend den Füllschalter.

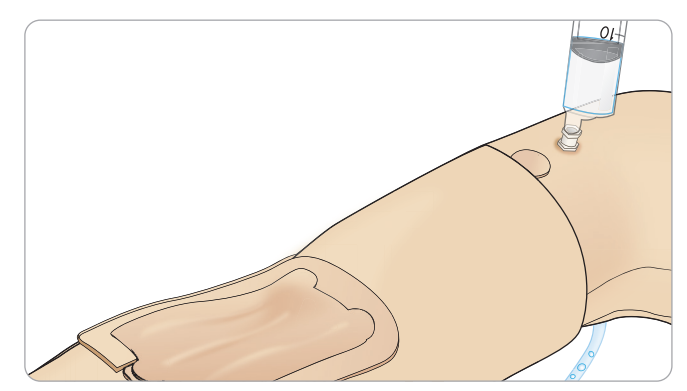

# Anschluss von Defibrillationspads und Adapterplatten

Am Patientensimulator lassen sich Defibrillationen mit halbautomatischen sowie mit manuell betriebenen Defibrillatoren durchführen.

# Verwendung von Defibrillationstrainingskabeln

Der Patientensimulator ist mit zwei Defibrillatoranschlüssen ausgestattet (Apex und Sternum), an denen sich ein Defibrillationstrainingskabel befestigen lässt. Laerdal bietet Adapter an, mittels derer das Defibrillatorkabel an mehrere Defibrillatorfabrikate angeschlossen werden kann. Auch können für das Training spezielle Defibrillationspads an den Defibrillatoranschlüssen angebracht werden, die echten Defibrillationselektroden gleichen.

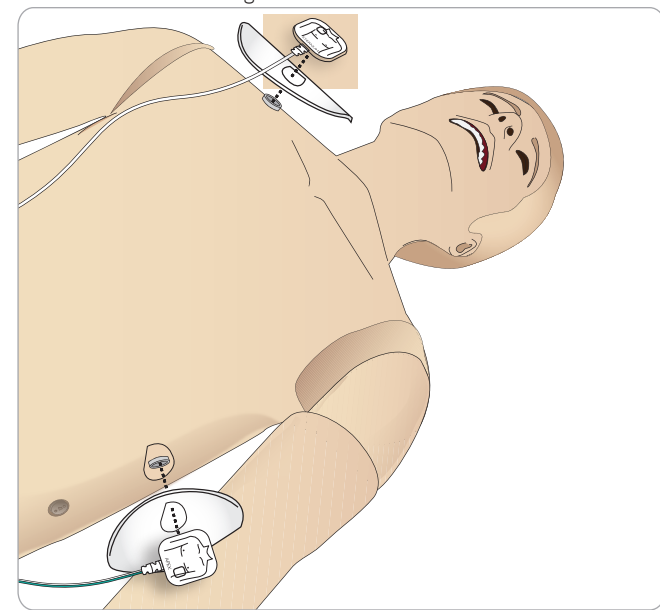

Der Patientensimulator ist nicht für die Verwendung von echten Einweg-Klebeelektroden für Defibrillatoren geeignet.

# Verwendung der Defibrillator-Adapterplatten

Beim Einsatz eines Defibrillators mit Defibrillatorpaddles am Patientensimulator müssen die Defibrillatoranschlüsse an die speziellen Adapterplatten des Trainingsdefibrillators angepasst werden.

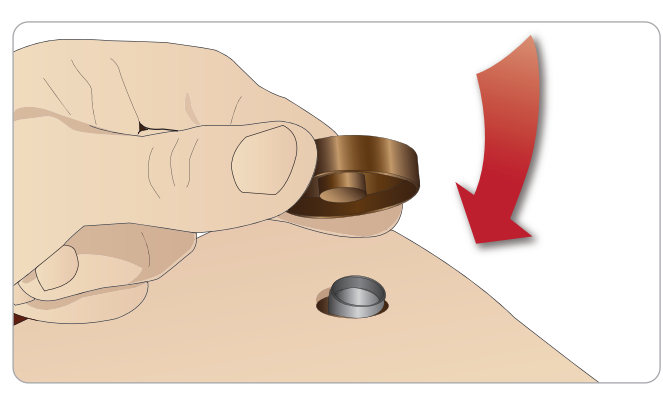

Drücken Sie die Adapterplatten fest.

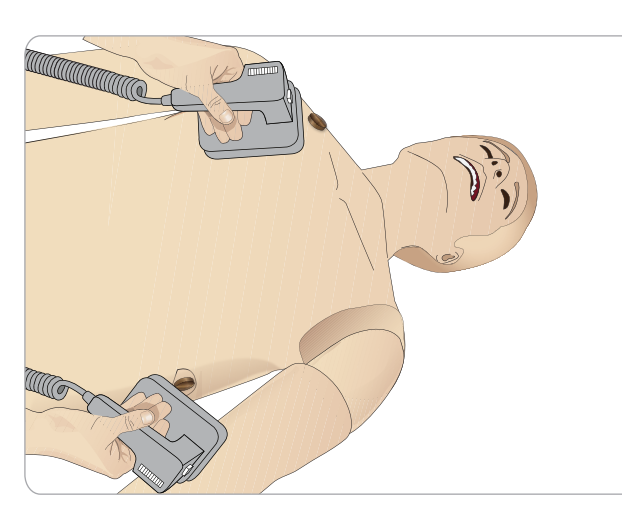

*Hinweis: Bei Einsatz des Defibrillators am Patientensimulator sind stets die Sicherheitsanweisungen des Defibrillatorherstellers zu befolgen.*

# Während der Defibrillation

Während einer stromführenden Defibrillation besteht das Risiko von Stromschlägen sowohl durch den Patientensimulator als auch durch den Defibrillator. Wird beim Patientensimulator ein Defibrillator eingesetzt, sind sämtliche standardmäßige Sicherheitsvorkehrungen zu treffen.

*Hinweis: Die Defibrillation darf nur über die Defibrillatoranschlüsse erfolgen.*

Um ein Überhitzen während der Defibrillation zu vermeiden, darf eine Defibrillationssequenz von 3 Elektroschocks innerhalb von 45 Sekunden – gefolgt von 1 Minute Herz-Lungen-Reanimation – nicht überschritten werden.

Nach 30 Minuten muss eine Defibrillationspause von mindestens 15 Minuten eingehalten werden, bevor eine neue Sequenz gestartet wird.

*Hinweis: Wiederholen Sie diesen Vorgang nur für eine Zeitdauer*   $=$ *von maximal 4 Stunden.* 

# Warn- und Sicherheitshinweise

- *Warnung: Keine Flüssigkeiten auf die Defibrillatoranschlüsse gelangen lassen. Bei feuchten Defibrillatoranschlüssen besteht während der Defibrillation des Simulators Stromschlaggefahr.*
- 

*Warnung: Der Patientensimulator darf während des Defibrillationsvorgangs nicht mit elektrisch leitfähigen Oberflächen oder Gegenständen in Berührung kommen.*

- *Warnung: Defibrillieren Sie den Patientensimulator nicht in ausgeschaltetem Zustand oder wenn dieser nicht ordnungsgemäß funktioniert.*
- *Warnung: Defibrillieren Sie den Patientensimulator nicht ohne Torsohaut.*
- *Warnung: Defibrillieren Sie den Patientensimulator nicht in einer entflammbaren oder mit Sauerstoff angereicherten Umgebung.*
- *Warnung: Der Torso des Patientensimulators ist stets vor Nässe zu schützen. Der Patientensimulator sollte sich vor dem Defibrillationsvorgang akklimatisieren. Plötzliche Temperaturschwankungen (bei Verbringen des Patientensimulators von einer kalten in eine warme Umgebung oder umgekehrt) können zu Kondensatbildung an der Basisplatine führen und so einen Stromschlag verursachen.entflammbaren oder mit Sauerstoff angereicherten Umgebung.*

# INSTALLATION

Der SimMan Essential Bleeding schaltet grundsätzlich ab, wenn die Innentemperatur signifikant ansteigt. Lassen Sie den Patientensimulator im Falle einer automatischen Abschaltung abkühlen, bevor der Unterricht fortgesetzt wird. Öffnen Sie die Torsohaut, um den Kühlprozess zu beschleunigen.

*Warnung: Achten Sie darauf, dass die Defibrillatoranschlüsse des Patientensimulators vor dem Anschließen des Trainingskabels oder der manuellen Defibrillationsadapter gut befestigt sind. Bei gelockerten Anschlüssen besteht das Risiko von Stromschlägen.*

*Vorsicht: Den Defibrillator nicht an den EKG-Anschlüssen des Patientensimulators betätigen. Dies würde den Patientensimulator beschädigen.*

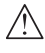

*Vorsicht: In warmer Umgebung kann intensives Defibrillieren zum Abschalten des Patientensimulators wegen Überhitzung führen.*

*Vorsicht: Zur Vermeidung von Rost an den Defibrillatoranschlüssen des Torsos verwenden Sie kein leitfähiges Gel oder leitfähige Defibrillationspads, die für den Gebrauch am Patienten bestimmt sind.*

*Vorsicht: Verwenden Sie an dem Patientensimulator keine automatischen Thoraxkompressionsgeräte.* 

# Anschluss der Blutdruckmanschette

Im Lieferumfang des Patientensimulators ist eine speziell angepasste Blutdruckmanschette enthalten. Schließen Sie vor Verwendung den Schlauch seitlich am Simulator an den weißen BD-Konnektor an.

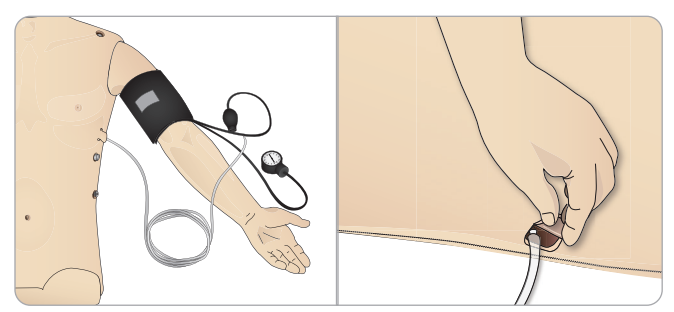

# Kalibration der Blutdruckmanschette über LLEAP

1 Wählen Sie <Tools> <Wartung> und anschließend die Option <BD kalibrieren...>.

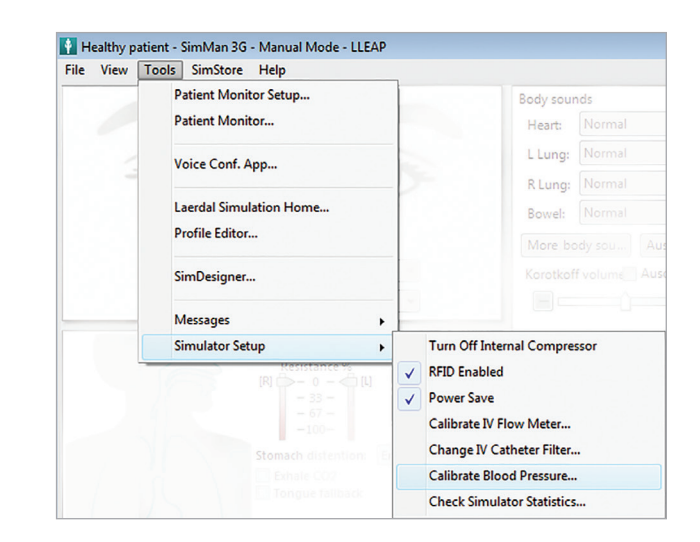

2 Folgen Sie den Anweisungen des Bildschirmassistenten, um die Kalibrierung durchzuführen.

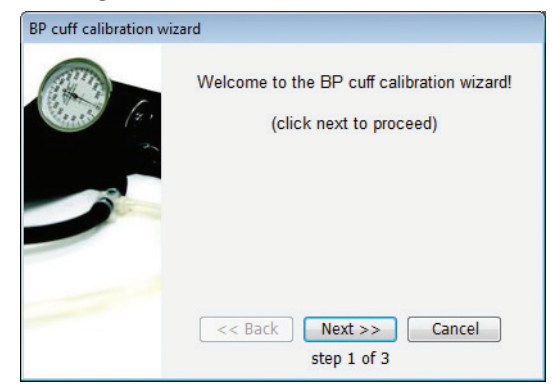

# Anschluss der SpO<sub>2</sub>-Sonde

Die SimMan Essential Bleeding SpO<sub>2</sub>-Sonde besteht aus einer Leuchtdiode und einem Lichtsensor. Wird der Strahl zwischen Diode und Sensor unterbrochen, zeichnet die Patient Monitor-Anwendung auf, dass die SpO<sub>2</sub>-Sonde angeschlossen wurde.

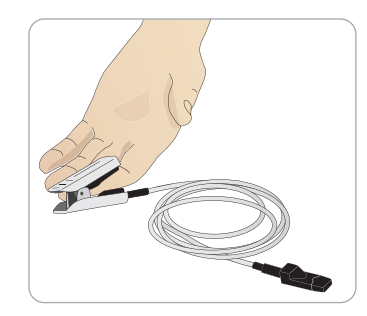

- 1 Verbinden Sie den USB-Stecker der Sonde mit dem Patientenmonitor-PC.
- 2 Die Sonde kann an jeder beliebigen Stelle des Patientensimulators platziert werden. Stellen Sie sicher, dass die Sonde stets gut befestigt ist.

# Auswechseln der Genitalmodule

Der SimMan Essential Bleeding wird standardmäßig mit einem neutralen Genitalmodul geliefert. Das Modul lässt sich durch ein männliches bzw. weibliches Genitalmodul ersetzen, um Harnfluss und Katheterisierung zu simulieren.

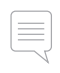

*Hinweis: Die Beine des Patientensimulators müssen vor dem Auswechseln des Genitalmoduls nicht entfernt werden.*

1 Entfernen Sie das Genitalmodul des Patientensimulators, indem Sie es oben greifen und nach vorne und unten ziehen.

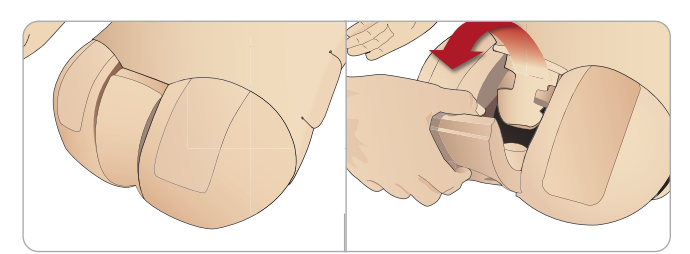

- 2 Trennen Sie etwaige Schläuche und Kabel ab.
- 3 Verbinden Sie den Urinschlauch des Genitalmoduls und das Sensorkabel des Katheters mit dem Harnblasenmodul.

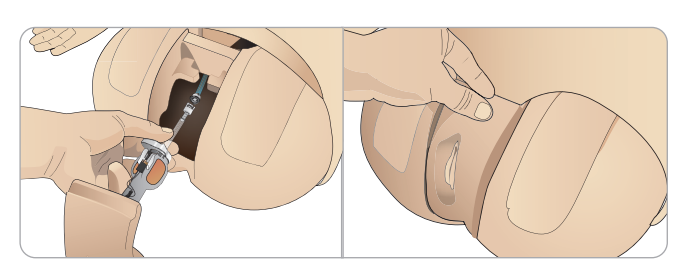

4 Platzieren Sie das Genitalmodul im Becken des Patientensimulators.

# Auswechseln der oberen Zahnreihe

Der SimMan Essential Bleeding-Patientensimulator ist standardmäßig mit einem weichen oberen Zahnreihenset ausgestattet. Das weiche Set kann durch eine harte Zahnreihe ersetzt werden.

- 1 Entfernen Sie die Zähne aus dem Mund.
- 2 Passen Sie das neue Zahnset an den Gaumen an und drücken Sie es hinein, bis die Zähne greifen und am Gaumen einrasten.
- 3 Achten Sie darauf, dass das neue Zahnset ordnungsgemäß am Gaumen anliegt, bevor Sie es hineindrücken.

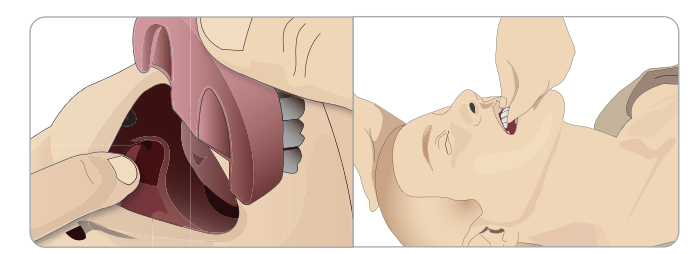

# Auswechseln der Pupillen

Um unterschiedliche klinische Zustände zu simulieren, lassen sich die Pupillen austauschen. Die Pupillen sind mit Magneten im Augensockel befestigt. Verwenden Sie zum Wechseln der Pupillen den speziell dafür vorgesehenen Saugstift (Kontaktlinsenpümpel).

Stoppen Sie beim Wechseln der Pupillen während einer Simulation die Lidschlagfunktion über LLEAP.

1 Befeuchten Sie zunächst den Saugnapf.

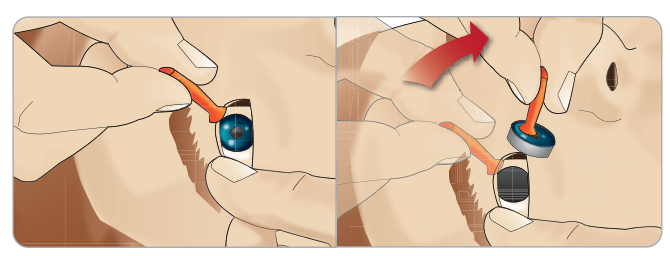

- 2 Ziehen und drehen Sie die Pupille nach oben und unten in Richtung Mund des Patientensimulators.
- 3 Legen Sie die Pupille in das Augenkit und wählen Sie eine andere.

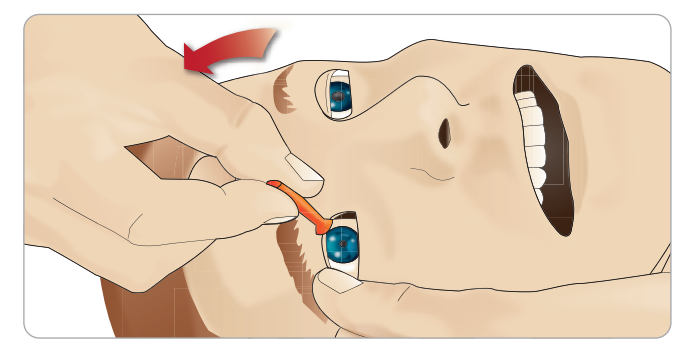

4 Führen Sie den unteren Teil der Pupille so in den Sockel, dass sie unten an den Magnet andockt. Wiederholen Sie diesen Vorgang am anderen Auge.

# Einführen des Blasenkatheters

Verwenden Sie beim Einführen eines Blasenkatheters stets ein Gleitmittel auf Wasserbasis.

Verwenden Sie folgende Kathetergrößen: Weibliche Genitalien: Foley 14Ch und Lofric 16Ch

Männliche Genitalien: Foley 16Ch und Lofric 16Ch

# Blutungsmodule (optional)

### Einführung

Das Kit des SimMan Essential Bleeding-Blutungsmoduls umfasst Traumamodule, mit denen am Patientensimulator Fälle blutender Patienten simuliert werden können. Lassen Sie die Traumamodule nach Abschluss der Simulation angeschlossen, um gemäß den Anweisungen unter *Wartung und Pflege* die Reinigung durchzuführen.

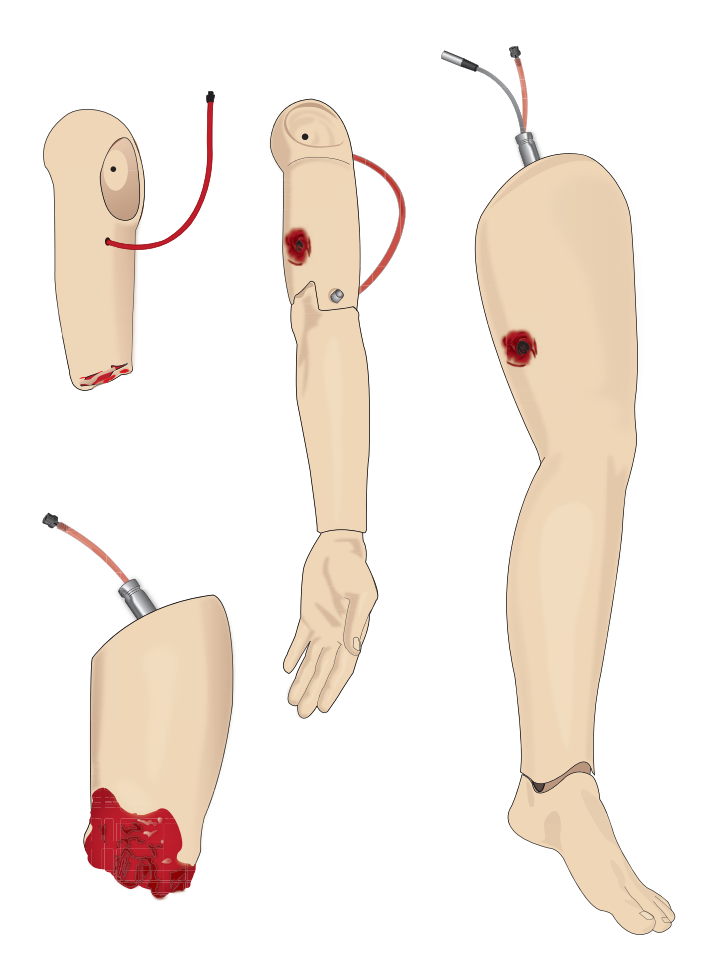

- Amputierter Arm für SimMan Essential Bleeding
- Arm mit Schusswunde für SimMan Essential Bleeding
- Amputiertes Bein für SimMan Essential Bleeding
- Bein mit Schusswunde für SimMan Essential Bleeding

#### Entfernen des linken Arm am SimMan Essential Bleeding

1 Öffnen Sie den Reißverschluss der Kleidung an der rechten Seite. Entfernen Sie das Hemd.

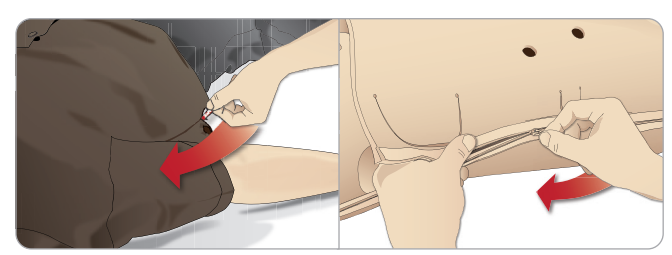

- 2 Öffnen Sie den Reißverschluss der linken Torsoseite. Öffnen Sie die Torsohaut zu einer Seite.
- 3 Legen Sie den Bauchschaumstoff zur Seite.

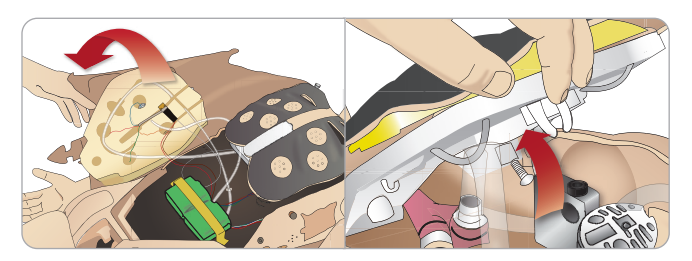

- 4 Heben Sie die Brustplatte an, um den Armbolzen freizulegen.
- 5 Schrauben Sie den linken Arm mit dem Inbusschlüssel ab und trennen Sie alle Kabel.

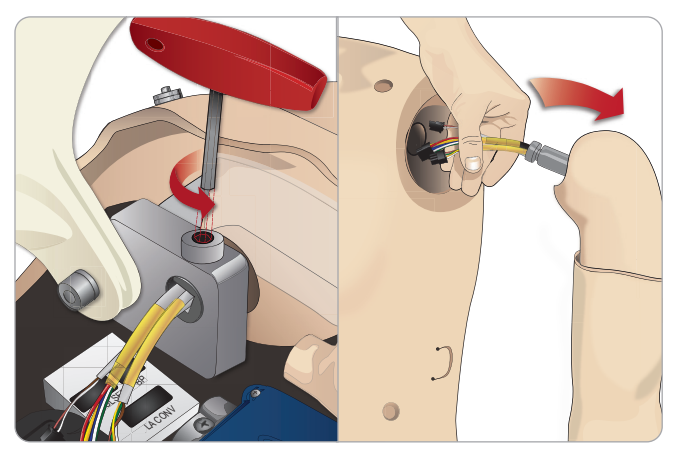

6 Nehmen Sie den Arm samt Kabeln aus dem Armsockel.

*Hinweis: Die Armschraube nicht vollständig lösen.*

#### Anbringen des Arms mit Amputation oder Schusswunde am SimMan Essential Bleeding

Armadapter und Adapterschraube sind dazu konzipiert, am SimMan Essential Bleeding-Patientensimulator einen Arm mit Amputation oder Schusswunde anzubringen.

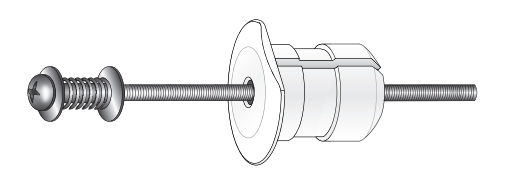

- 1 Passen Sie den Armadapter über die Innenseite des Torsos in das Loch des Armsockels ein.
- *Hinweis: Achten Sie darauf, dass die flache Kante des Adapters zum Brustscharnier zeigt.*

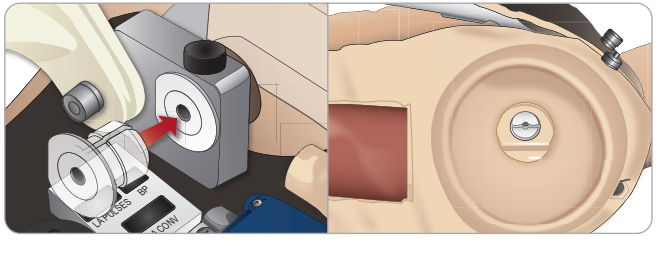

mithilfe der Adapterschraube befestigt werden.

richten Sie die Schraube am Loch des Armadapters aus.

- 
- **nstallation**

Vorsichtsmaßnahmen undWarnhinweise

Vorsichtsmaßnahmen und Warnhinweise

Funktionen

Funktionen

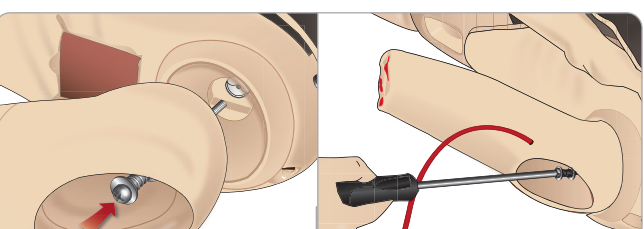

4 Sichern Sie den Adapter über die Innenseite des Torsos mit einer Hand. Ziehen Sie die Adapterschraube mit dem Kreuzschlitzschraubendreher an.

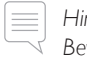

 *Hinweis: Ziehen Sie die Schraube entsprechend der gewünschten Bewegungsfreiheit des Arms fest.*

5 Verbinden Sie den roten Schlauch des Amputationsarms mit dem nächstliegenden Blutport am Torso.

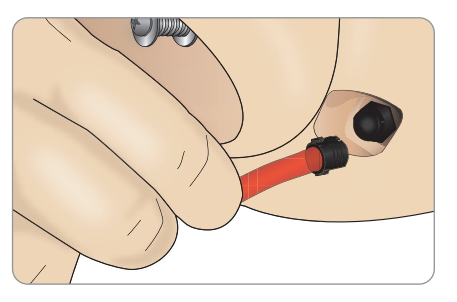

*Vorsicht: Den Arm nicht überdrehen. Ein Überdrehen des Arms kann dazu führen, dass der rote Vinylschlauch abgetrennt wird.*

#### Ersetzen des linken Beins von SimMan Essential Bleeding durch das Traumabein

*Vorsicht: Achten Sie darauf, dass der Sicherungsstift korrekt eingesetzt ist und das Bein ordnungsgemäß fixiert ist.*

*Hinweis: Legen Sie den Patientensimulator zur Montage auf eine große, flache Oberfläche. Bringen Sie das linke Bein vor dem rechten an.*

1 Nehmen Sie das Standardbein des SimMan Essential Bleeding ab. Öffnen Sie die Torsohaut und den Bauchschaumstoff, wie beschrieben unter *Wartung.*

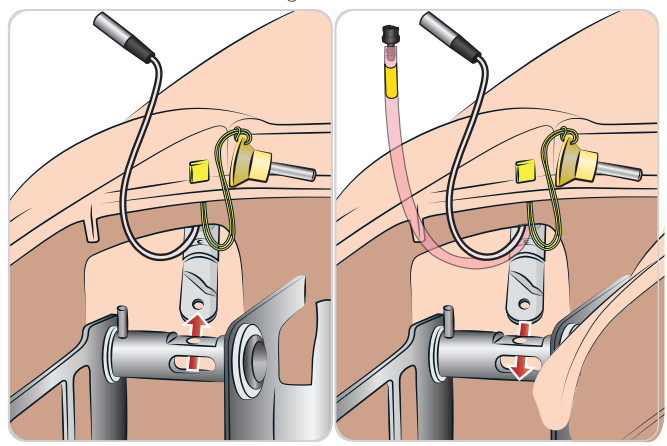

- 2 Entfernen Sie die Kabel und Schläuche, die zum linken Bein führen. Ziehen Sie den Sicherungsstift nach oben und heraus.
- 3 Entfernen Sie vorsichtig das linke Bein samt den Kabeln und Schläuchen.

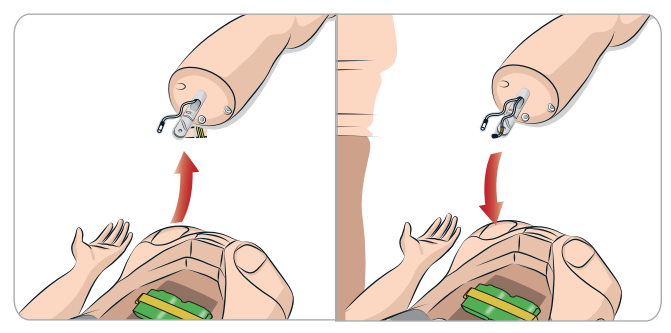

- 4 Schieben Sie das Bein mit Amputation oder Schusswunde mit dem Blutschlauch in den Beinsockel.
- 5 Setzen Sie den Sicherungsstift erneut ein und stellen Sie sicher, dass das Bein ordnungsgemäß verbunden ist.

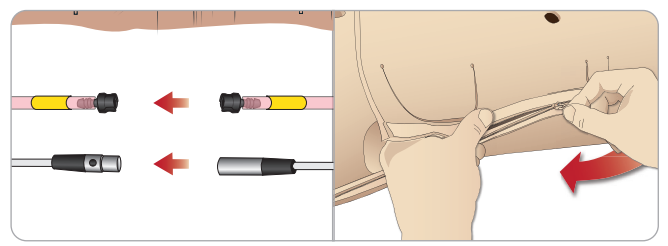

- 6 Verbinden Sie den Beinschlauch mit dem passenden Gegenstück, das im Torso mit einem Etikett versehen ist.
- 7 Legen Sie den Bauchschaumstoff ein und schließen Sie den Reißverschluss der Torsohaut.

# Wechseln und Füllen der Tibia-IO-Einheit mit Blut

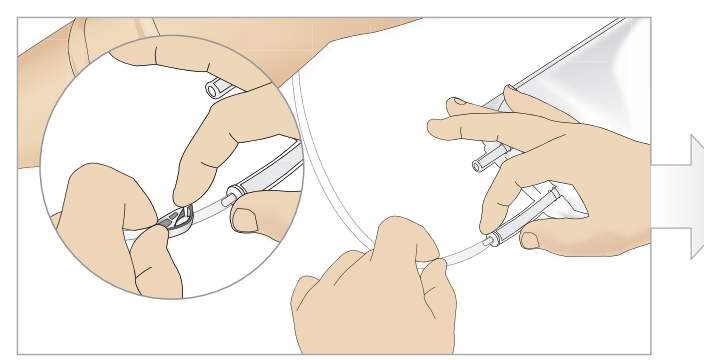

1 Befestigen Sie den Tibia-IO-Beutel am Tibia-Schlauch und schließen sie die Schlauchklemme.

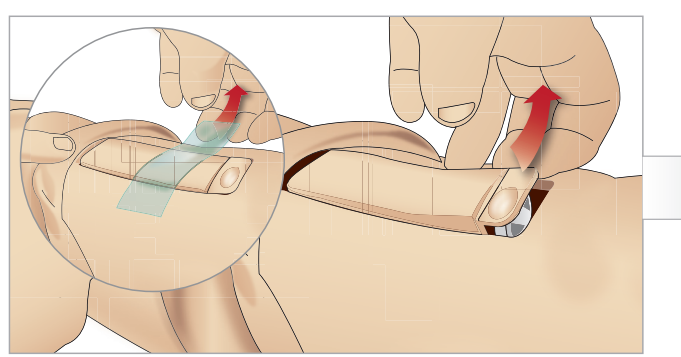

3 Entfernen Sie das IO-Tape. Entnehmen Sie dem Bein die Tibia-IO-Einheit.

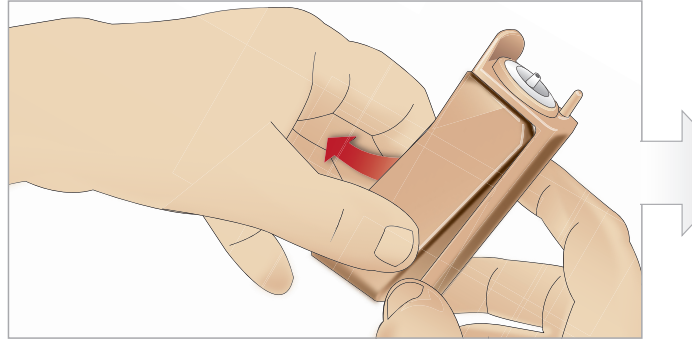

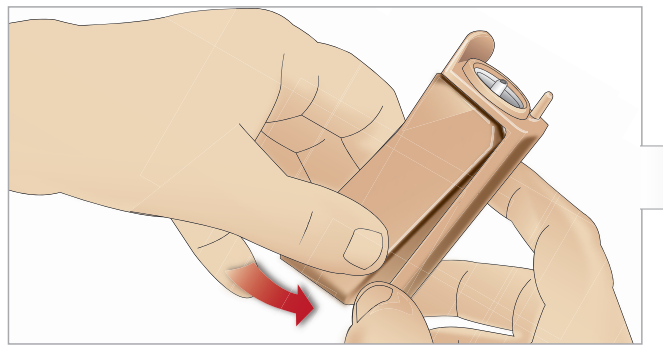

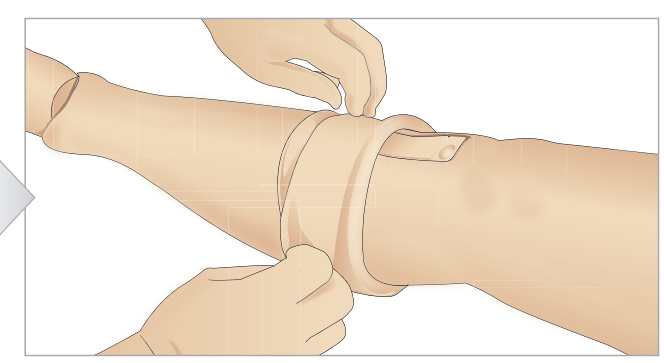

2 Rollen Sie die Beinhaut herab, um die Tibia-IO-Einheit freizulegen.

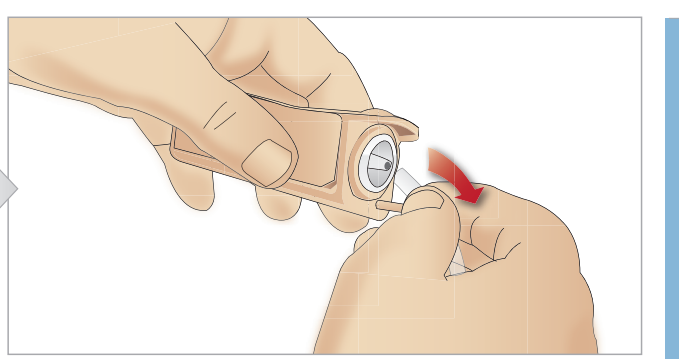

4 Trennen Sie den Schlauch von der Tibia-IO-Einheit.

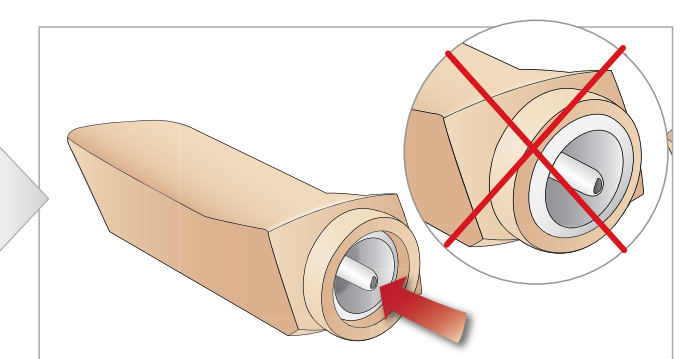

5 Entnehmen Sie dem Tibia-Gehäuse das Tibia-IO-Pad. 6 Vergewissern Sie sich vor dem Ersetzen des neuen Tibia-IO, dass der Nippel im Tibia-IO-Pad eingezogen ist.

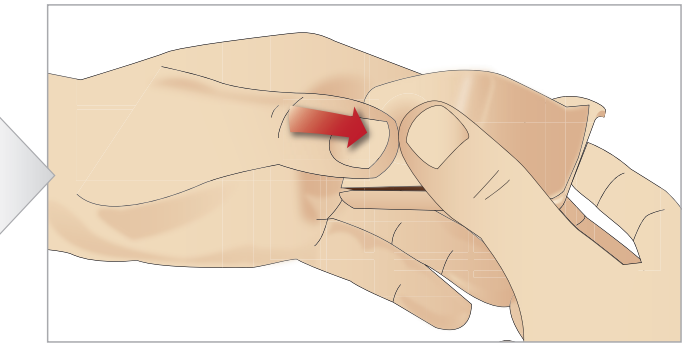

7 Setzen Sie das neue Tibia-IO-Pad in das Tibia-Gehäuse ein. 8 Befestigen Sie das Tibia-IO-Pad, indem Sie mit den Daumen hinten auf das Pad drücken, bis sich der Nippel nach vorne schiebt und die Einheit einrastet.

### INSTALLATION

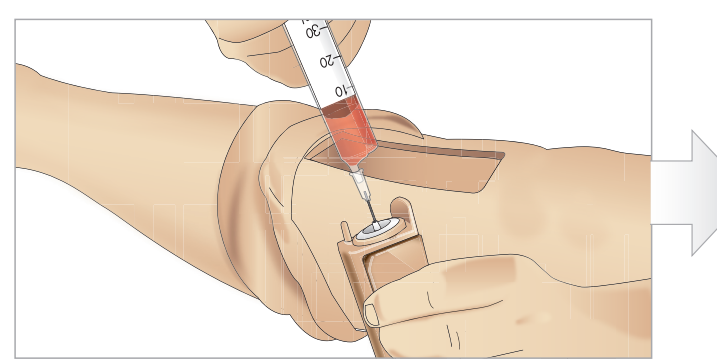

9 Füllen Sie die Tibia-IO-Einheit mit 30 – 35 ml Blut. Das Tibia-Pad muss komplett gefüllt sein.

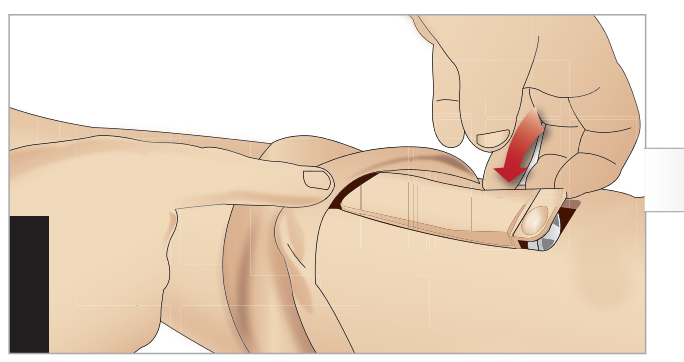

11 Setzen Sie das Tibia-IO-Pad und das Gehäuse ins Bein ein. 12 Befestigen Sie das Tape, um das Modul zu fixieren.

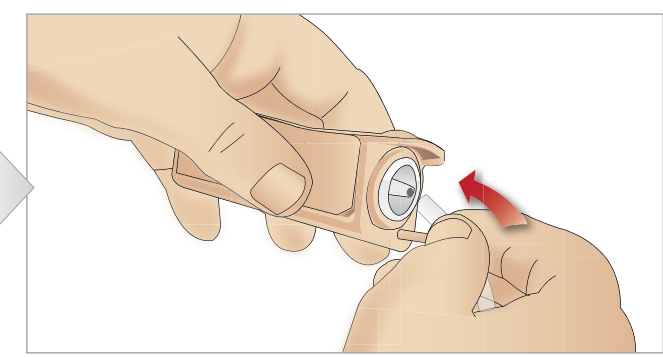

10 Schließen Sie den Tibia-Schlauch an die Tibia-IO-Einheit an.

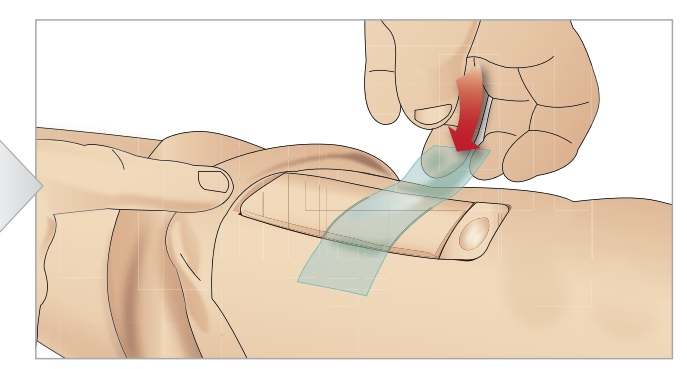

Rollen Sie die Beinhaut über die Tibia-Einheit. Der IO-Tibiazugang ist nun bereit für die Simulation.

Folgende Geräte wurden getestet und für den Gebrauch mit dem Simulator als zulässig befunden:

- BIG Bone Injection Gun
- $-$  EZ-IO-G3, 15G  $\times$  1", 1,8 mm  $\times$  25 mm
- Jamshidi® Illinois Nadel zum Absaugen von Knochenmark/für den intraossären Zugang. 18 Ga. 14 mm (9/16")–38 mm (1 ½").

*Hinweis: In einigen Fällen entfällt bei Verwendung der automatischen BIG-Injektionspistole für den intraossären Zugang der Blutrückfluss.*

# Transport des SimMan Essential Bleeding

Das SimMan Essential Bleeding-Simulatorsystem ist in zwei Koffern untergebracht – einer enthält die Beine, der andere den Torso des Patientensimulators – und lässt sich damit problemlos transportieren und lagern.

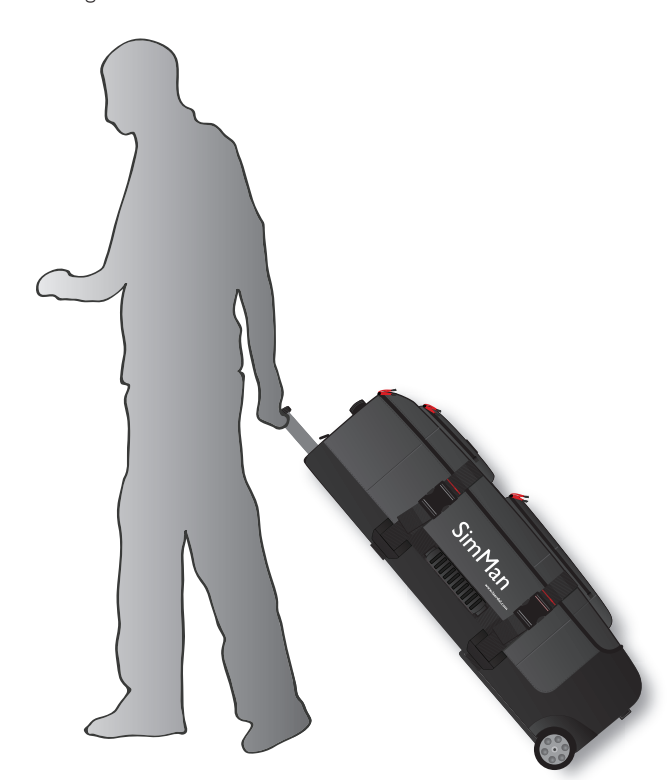

Die Griffe der Koffer sind ausziehbar; integrierte Räder sorgen für erhöhte Mobilität.

*Hinweis: Das SimMan Essential Bleeding-System übersteigt das zulässige Höchstgewicht der meisten kommerziellen Fluglinien. Eventuell müssen Einzelteile separat transportiert werden. Weitere Informationen zu den Gewichtsbeschränkungen erhalten Sie bei der entsprechenden Fluggesellschaft.*

Trennen Sie die Beine vom Torso und verpacken Sie sie vor dem Transport bzw. der Lagerung in deren Koffer.

Anweisungen über die Demontage der Beine finden Sie unter *Montage des linken Beins* und *Montage des rechten Beins.*

*Warnung: Das Koffergewicht ist schwer. Achten Sie stets darauf, dass die Koffer während des Transports bzw. der Lagerung ordnungsgemäß gesichert sind, um Verletzungen oder Schäden am Produkt zu vermeiden.*

Beachten Sie, dass beide Koffer von außen gleich aussehen. Beide verfügen über Fächer für sämtliches Zubehör.

#### Torsokoffer mit Schaumstoffeinsätzen

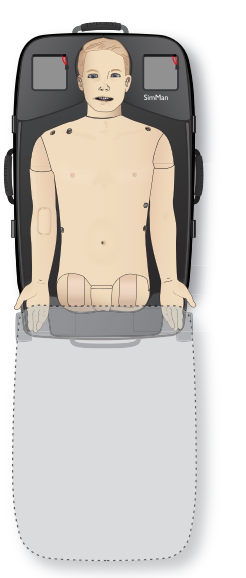

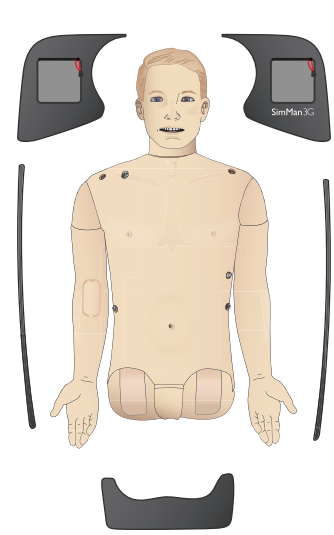

#### Beinkoffer mit Schaumstoffeinsätzen

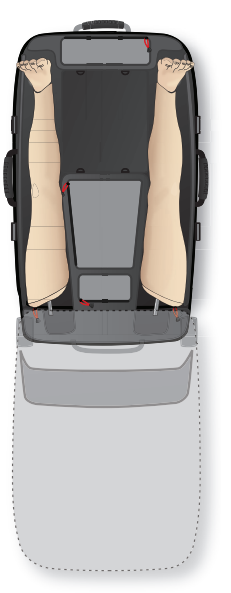

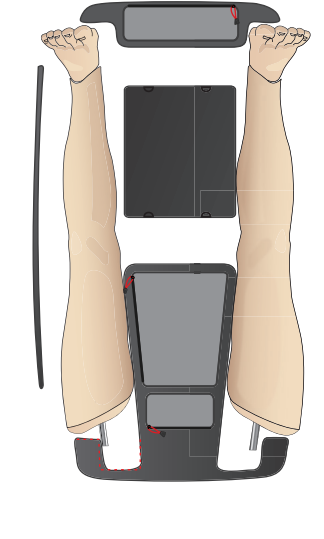

Weitere Informationen über Zubehör des SimMan Essential Bleeding finden Sie im Abschnitt *Ersatzteile und Zubehör.*

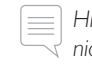

*Hinweis: Lagern oder transportieren Sie den Simulator nicht, solange sich Isopropanol oder Flüssigkeit in einem der Flüssigkeitssysteme befindet.*

# Auspacken des Patientensimulators

Gehen Sie beim Auspacken des Simulatortorsos und der Beine in umgekehrter Reihenfolge zu den Anweisungen zum Verpacken vor.

# Tägliche Wartung

Folgende Präventivmaßnahmen sind erforderlich, um die Langlebigkeit des Patientensimulators SimMan Essential Bleeding zu gewährleisten.

### IV-Arm

Reinigen Sie nach Abschluss der täglichen Sitzungen den IV-Arm mit Luft, um Flüssigkeitsreste aus dem System zu entfernen. Schließen Sie eine mit Luft gefüllte Spritze an den IV-Katheter an. Lassen Sie diese durch den IV-Arm strömen, bis aus dem Überlaufschlauch nur noch Luft austritt.

### Flüssigkeitssystem

Leeren Sie nach jeder Sitzung, in der das Flüssigkeitssystem zum Einsatz kam, das interne Flüssigkeitsreservoir. Siehe Abschnitt *Entleeren des internen Flüssigkeitsreservoirs*.

#### Blutsystem

Spülen Sie nach Abschluss der täglichen Sitzungen das Blutsystem mit den angeschlossenen Wunden mit destilliertem oder deionisiertem Wasser. Sie entfernen damit Reste des Laerdal-Bluts aus dem Blutsystem und vermeiden ein Verstopfen der Ventile und Schläuche.

### Patientensimulator und PCs herunterfahren

Laden Sie gegebenenfalls die Akkus auf.

#### Haut reinigen

Die Haut mit einem feuchten Tuch abwischen, um Flecken zu entfernen. Entfernen Sie nasse Bekleidung oder Laken. Klebebandreste von den Wundmodulen lassen sich mit Laerdal Manikin Wipes entfernen.

### Wiederherstellen des Ausgangsstatus

− Versetzen Sie den Patientensimulator und die PCs wieder in den ursprünglichen Zustand.

### Einweg-Module

Wechseln Sie je nach Nutzung des Patientensimulators verbrauchte oder beschädigte Module aus:

Krikothyreotomie: Krikoband und Halshaut

Pleura für Thoraxdrainage-Modul

### Module zur Mehrfachverwendung

- − Flüssigkeitsfilter
- − Pneumothoraxblasen
- − IO-Module (Tibia)
- Blasen für Brustkorbhebung
- Lungenblasen
- − Haut für den Patientensimulator (Körper, Beine, Arme)

# Vor Lagerung oder Versand

#### IV-Arm

Spülen Sie das IV-Armsystem mit 60 – 70%igem Isopropanol und anschließend mit Luft. Siehe den Abschnitt *Regelmäßiges Reinigen des IV-Arms.*

#### Flüssigkeits- und Blutsystem

Vor der Lagerung sollten das Flüssigkeits- und Blutsystem des Simulators mit 60 – 70 %igem Isopropanol gespült werden.Anschließend trocknen lassen, um etwaige Isopropanolreste zu entfernen.

Siehe Abschnitt *Regelmäßiges Reinigen des Flüssigkeits- und Blutsystems*.

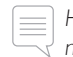

*Hinweis: Lagern oder transportieren Sie den Simulator nicht, solange sich Isopropanol oder Flüssigkeit in einem der Flüssigkeitssysteme befindet.*

Trennen Sie die Beine des Patientensimulators vom Torso und packen Sie sie in die Transportkoffer, wie abgebildet unter *Transport des SimMan Essential Bleeding.*

# Regelmäßiges Reinigen des Flüssigkeits- und Blutsystems

Für einen sorgfältigen Umgang mit dem Produkt wird empfohlen, das Flüssigkeits- und Blutsystem regelmäßig zu reinigen. Ein- bis zweimal pro Monat sollte das Flüssigkeits- und Blutsystem gründlich gesäubert werden.

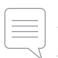

*Hinweis: Weitere Wartungsinformationen für das Blutsystem finden Sie unter "Tägliche Wartung".*

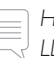

*Hinweis: Während des Reinigungsvorgangs erscheint in der LLEAP-Software möglicherweise die Warnung, dass der Tank leer ist. Diese Meldung kann während der Reinigung unbeachtet bleiben.*

### Flüssigkeitssystem

Reinigen Sie das Flüssigkeitssystem in folgenden Schritten:

#### Wasser aus dem System entleeren

- 1 Stellen Sie sicher, dass der Patientensimulator eingeschaltet ist.
- 2 Achten Sie darauf, dass das interne Flüssigkeitsreservoir des Simulators entleert wurde. Siehe: *Entleeren des internen Flüssigkeitsreservoirs*
- 3 Drücken Sie die Fülltaste am Füllschaltfeld. Die LED-Anzeige an der Fülltaste leuchtet auf.
- 4 Schließen Sie am Füllschaltfeld eine leere Füllflasche an den Flüssigkeits- und Luftkonnektor an. Das interne Reservoir wird nun mit Luft befüllt.
- 5 Harnkatheter einführen.
- 6 Warten Sie, bis der Simulator keine Flüssigkeit mehr abgibt, und entfernen Sie anschließend den Harnkatheter.
- 7 Entfernen Sie die leere Füllflasche.

#### Das System mit Isopropanolen spülen

- 8 Schließen Sie am Füllschaltfeld eine Füllflasche mit 60–70%igem Isopropanol an den Flüssigkeits- und Luftkonnektor an. Das interne Reservoir wird nun mit Isopropanol befüllt.
- 9 Harnkatheter einführen.
- 10 Warten Sie, bis aus allen Flüssigkeitsausgängen Isopropanol austritt.
- 11 Drücken Sie nach dem Spülen des Systems mit Isopropanol die Fülltaste erneut, um den Isopropanol-Füllvorgang im Reservoir zu deaktivieren. Die LED-Anzeige an der Fülltaste schaltet sich aus.
- 12 Lassen Sie die Isopropanol-Füllflasche für weitere 30 Sekunden angeschlossen, bis das interne Reservoir ganz leer ist.
- 13 Entfernen Sie den Harnkatheter und nehmen Sie die Füllflasche ab.

#### Isopropanol aus dem System entleeren

- 14 Schließen Sie an das Schaltfeld eine leere Füllflasche an und wiederholen Sie die Schritte 3–7 (s. o.), um das Isopropanol mit Luft aus dem Flüssigkeitssystem zu entleeren.
- 15 Drücken Sie die Fülltaste erneut, um die Befüllung zu deaktivieren (LED-Anzeige sollte sich ausschalten), und nehmen Sie die leere Füllflasche ab.

*Hinweis: Lagern Sie den Simulator nicht, solange sich Isopropanol oder Flüssigkeit im Flüssigkeitssystem befinden.*

### Blutsystem

 $=$ 

Reinigen Sie das Blutsystem in folgenden Schritten:

#### Wasser aus dem System entleeren

- 1 Stellen Sie sicher, dass der Patientensimulator eingeschaltet ist.
- 2 Achten Sie darauf, dass das interne Blutreservoir des Simulators entleert wurde. Siehe: *Entleeren des internen Flüssigkeitsreservoirs*
- 3 Bringen Sie die Laerdal-Wunden an den Blutausgängen an. Siehe "Anschließen von Wundkits"
- 4 Drücken Sie die Fülltaste am Füllschaltfeld. Die LED-Anzeige an der Fülltaste leuchtet auf.
- 5 Schließen Sie am Füllschaltfeld eine leere Füllflasche an den Blut- und Luftkonnektor an. Das interne Reservoir wird nun mit Luft befüllt.
- 6 Öffnen Sie bei aktivierter Fülltaste in LLEAP die Registerkarte für Kreislauf und Flüssigkeiten. Markieren Sie die Kästchen für den unteren und oberen Port und wählen Sie im angrenzenden Dropdown-Menü "Venös". Schieben Sie die Regler nach rechts für die maximale Blutungsgeschwindigkeit.
- 7 Warten Sie, bis der Simulator kein Blut mehr abgibt, und deaktivieren Sie anschließend alle Kästchen.
- 8 Entfernen Sie die leere Füllflasche.

#### Das System mit Isopropanolen spülen

- 9 Schließen Sie am Füll-Panel eine Füllflasche mit 60 70%igem Isopropanol an den Blut- und Luftkonnektor an. Das interne Reservoir wird nun mit Isopropanol befüllt.
- 10 Markieren Sie in LLEAP wieder die Kästchen für den unteren und oberen Port. Achten Sie darauf, dass die Optionen "Venöse Blutung" und "Maximale Blutungsgeschwindigkeit" aktiviert bleiben.
- 11 Spülen Sie das Blutsystem so lange, bis die austretende Flüssigkeit

klar ist.

- 12 Drücken Sie nach Beendigung die Fülltaste, um den Füllvorgang zu deaktivieren. Die LED-Anzeige an der Fülltaste schaltet sich aus.
- 13 Lassen Sie die Isopropanol-Füllflasche für weitere 30 Sekunden angeschlossen, bis das interne Reservoir ganz leer ist.
- 14 Deaktivieren Sie in LLEAP alle Kästchen und schieben Sie die Regler ganz nach links. Entfernen Sie die Füllflasche.

#### Isopropanol aus dem System entleeren

- 15 Schließen Sie an das Schaltfeld eine leere Füllflasche an und wiederholen Sie die Schritte 4 – 6 (s. o.), um das Isopropanol mit Luft aus dem Blutsystem zu entleeren.
- 16 Warten Sie, bis aus dem Simulator keine Flüssigkeit mehr austritt, und drücken Sie die Fülltaste erneut, um die Befüllung zu deaktivieren (LED-Anzeige sollte sich ausschalten).
- 17 Deaktivieren Sie in der LLEAP-Software alle Kästchen und schieben Sie die Regler ganz nach links. Entfernen Sie die Füllflasche und die Wunden.

*Hinweis: Lagern Sie den Simulator nicht, solange sich Isopropanol oder Flüssigkeit im Flüssigkeitssystem befinden.*

# Regelmäßiges Reinigen des IV-Arms

Im Sinne eines sorgfältigen Umgangs mit dem Produkt wird empfohlen, das IV-Armsystem regelmäßig zu reinigen. Ein- bis zweimal pro Monat sollte das IV-Armsystem gründlich gesäubert werden.

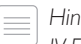

*Hinweis: Wenden Sie keine Gewalt an, wenn das IV-Flüssigkeitssystem verstopft zu sein scheint; möglicherweise ist der Simulator nicht eingeschaltet.* 

- Stellen Sie sicher, dass der Simulatorbetrieb eingeschaltet und der IV-Arm ordnungsgemäß angeschlossen ist; siehe *Montage des rechten Arms*.
- 2 Schließen Sie eine Injektionsspritze mit 60 70%igem Isopropanol an den IV-Katheter an. Drücken Sie den Füllschalter und spülen Sie das IV-Armsystem mit Isopropanol. Lösen Sie anschließend den Füllschalter.
- 3 Schließen Sie eine mit Luft gefüllte Injektionsspritze an den IV-Katheter an. Drücken Sie den Füllschalter und spülen Sie das IV-Armsystem, bis aus dem Ableitungsschlauch nur noch Luft austritt. Lösen Sie anschließend den Füllschalter.

*Hinweis: Lagern Sie den Simulator nicht, solange sich Isopropanol oder Flüssigkeit im IV-Armsystem befindet.*

# Installation und Upgrade von LLEAP

Die Laerdal-Simulationssoftware ist bereits vorinstalliert. Prüfen Sie bei einem Update von LLEAP, ob auch für Patient Monitor, SimDesigner und SessionViewer/SimView Updates verfügbar sind. Die gesamte erhältliche Software muss in einem Vorgang aktualisiert werden. Installieren oder aktualisieren Sie die Software in folgender Reihenfolge:

- 1 Aktualisieren Sie die Software des Ausbilder-PCs. Siehe Abschnitt *Ausbilder-PC und Patientenmonitor-PC*.
- 2 Aktualisieren Sie die Software des Patientenmonitor-PCs. Siehe Abschnitt *Ausbilder-PC und Patientenmonitor-PC*.
- 3 Aktualisieren Sie die Software des Patientensimulators. Siehe Abschnitt *Simulator Firmware & Network Wizard*.

### Ausbilder-PC und Patientenmonitor-PC

- 1 Starten Sie die Computer für den Simulator und achten Sie darauf, dass keine Simulatoranwendungen ausgeführt werden.
- 2 Unter www.laerdal.com/downloads können Sie die neueste LLEAP-Version sowie Laerdal Patient Monitor-Installationsprogramme herunterladen. Führen Sie die Datei nach dem Download aus. Befolgen Sie die Bildschirmanweisungen, um die Installation abzuschließen.
- *Hinweis: Es empfiehlt sich, die Simulatorsoftware auf allen Computern gleichzeitig zu aktualisieren, um auch nach dem Update eine gleichbleibende Kompatibilität zu gewährleisten.*

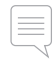

*Hinweis: Das LLEAP-Installationsprogramm beinhaltet auch Session Viewer und SimDesigner.*

*Die LLEAP- und Patient Monitor-Anwendungen bieten bei bestehender Internetverbindung das Herunterladen und die Installation aktueller Versionen an.*

### Simulator Firmware & Network Wizard

Das Software-Update des Patientensimulators läuft über die Simulator Firmware & Network Wizard-Anwendung. Um die Software des Patientensimulators zu aktualisieren, folgen Sie den Anweisungen in der Hilfe zu Simulator Firmware & Network Wizard.

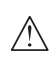

*Vorsicht: Schalten Sie den Patientensimulator während des Updates der Patientensimulator-Software nicht aus.*

# Entfernen/Austauschen des Routers

Der Router kann ausgetauscht oder entfernt werden. Schalten Sie vorher den Patientensimulator aus.

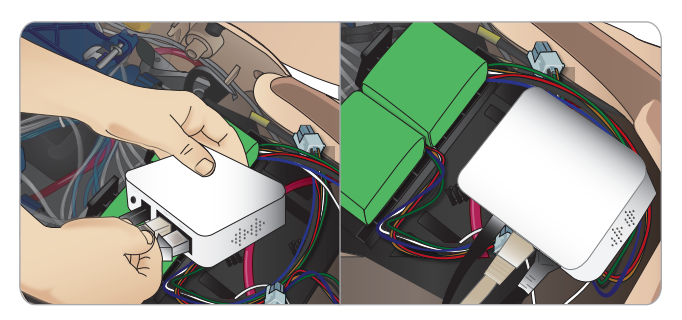

Öffnen Sie das Becken, um den Router freizulegen. Entfernen Sie die beiden Ethernetkabel und das schwarze Netzkabel.

Um den Patientensimulator ohne Router zu betreiben, konnektieren Sie die beiden Ethernetkabeln mit einem Adapter.

Um einen neuen Router zu installieren, stecken Sie das Netzkabel in den DC-Stecker und die Ethernetkabel zurück in den Router.

# Öffnen des Torsos

Öffnen Sie den Torso des Patientensimulators bei folgenden Vorgängen:

### Anbringen und Ersetzen von Gliedmaßen

- − Montage oder Demontage der Arme und Beine des Patientensimulators
- Ersetzen von Standardarmen durch optionale IV- oder Trauma-Arme

### Wartungen

- − Wechseln der Patientensimulator-Akkus.
- Austausch der Pneumothoraxblasen, Blasen für Brustkorbhebung, Lungenblasen, IO-Module und Thoraxdrainage-Module.
- − Auswechseln der Torsohaut.
- Durchführen einer allgemeinen Inspektion.
- Entfernen des WLAN-Adapters.

### Öffnen der Torsohaut

1 Öffnen Sie den Reißverschluss an der linken Schulter- und Torsoseite des Simulators.

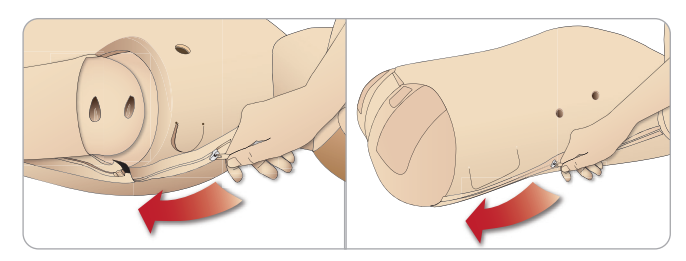

2 Entnehmen Sie das Genitalmodul und lösen Sie den Hautlappen vom Becken.

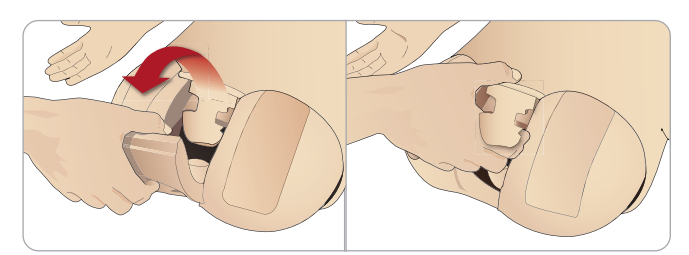

3 Falten Sie die Torsohaut zu einer Seite.

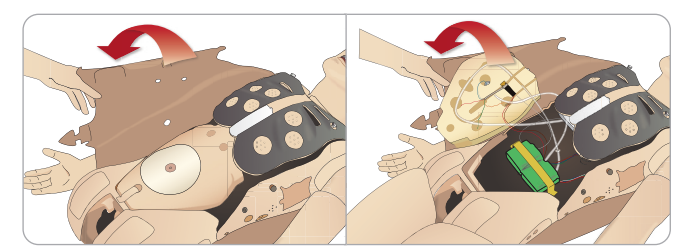

4 Öffnen Sie den Bauchschaumstoff auf eine Seite. Ziehen Sie dabei nicht an Anschlussschläuchen oder Kabeln.

*Hinweis: Trennen Sie NICHT die Schläuche und Kabel, die den Bauchschaumstoff mit dem Patientesimulator verbinden.*

5 Legen Sie den Bauchschaumstoff wieder ein und schließen Sie den Reißverschluss der Torsohaut; führen Sie die Schritte 1 – 4 in umgekehrter Reihenfolge durch.

# Montage des linken Beins

*Vorsicht: Achten Sie darauf, dass der Sicherungsstift korrekt eingesetzt ist und das Bein ordnungsgemäß fixiert ist.*

*Warnung: Bei der Montage des Beins ist möglicherweise eine Manipulation erforderlich, um es auszurichten und mit dem Hüftgelenksystem zu verbinden, wodurch ein Quetschungsrisiko entsteht. Seien Sie vorsichtig.*

Öffnen Sie den Torso, um die Hüftgelenkskonnektoren freizulegen. Folgen Sie hierzu den Schritten 1 – 4 unter *Öffnen des Torsos.*

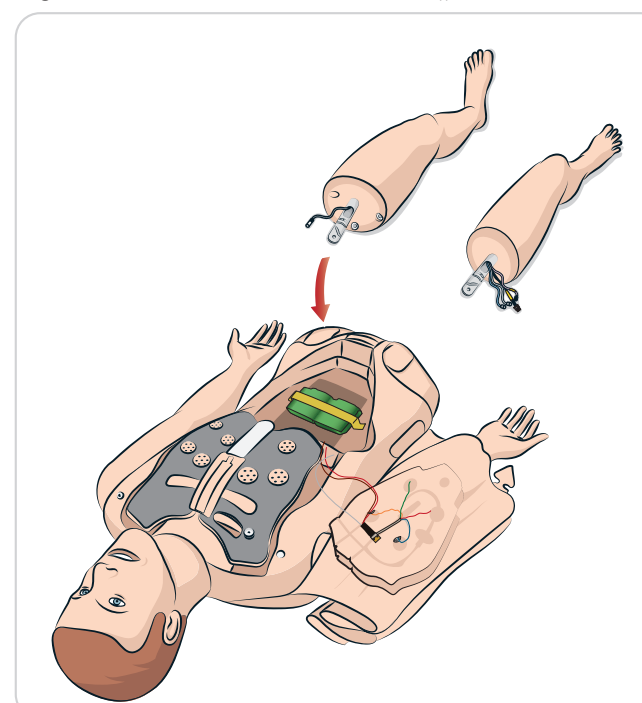

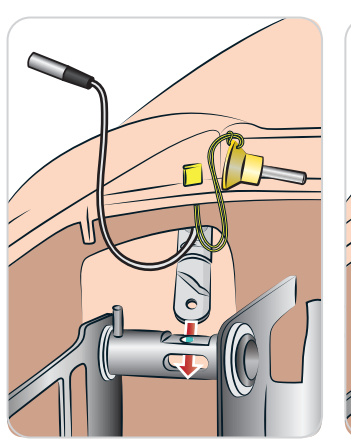

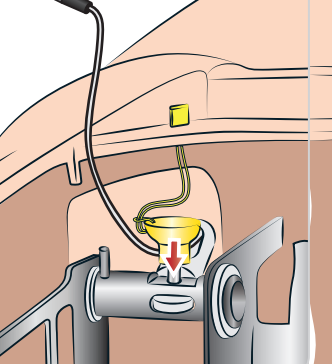

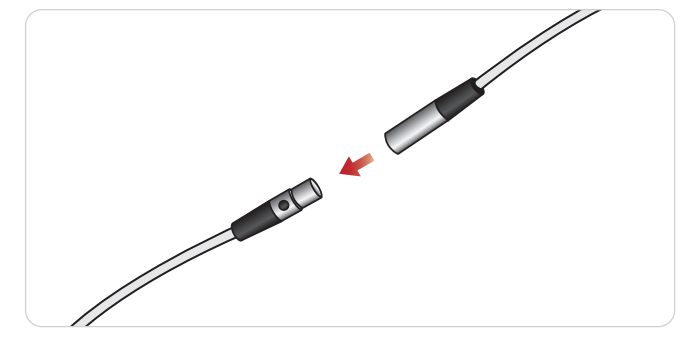

Fehlerbehebung

ehlersuche und -ehlerbehebung

# Montage des rechten Beins

Gehen Sie wie bei der Montage des linken Beins vor.

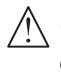

*Vorsicht: Achten Sie darauf, dass der Sicherungsstift korrekt eingesetzt ist und das Bein ordnungsgemäß fixiert ist.*

*Warnung: Bei der Montage des Beins ist möglicherweise eine Manipulation erforderlich, um es auszurichten und mit dem Hüftgelenksystem zu verbinden, wodurch ein Quetschungsrisiko entsteht. Seien Sie vorsichtig.*

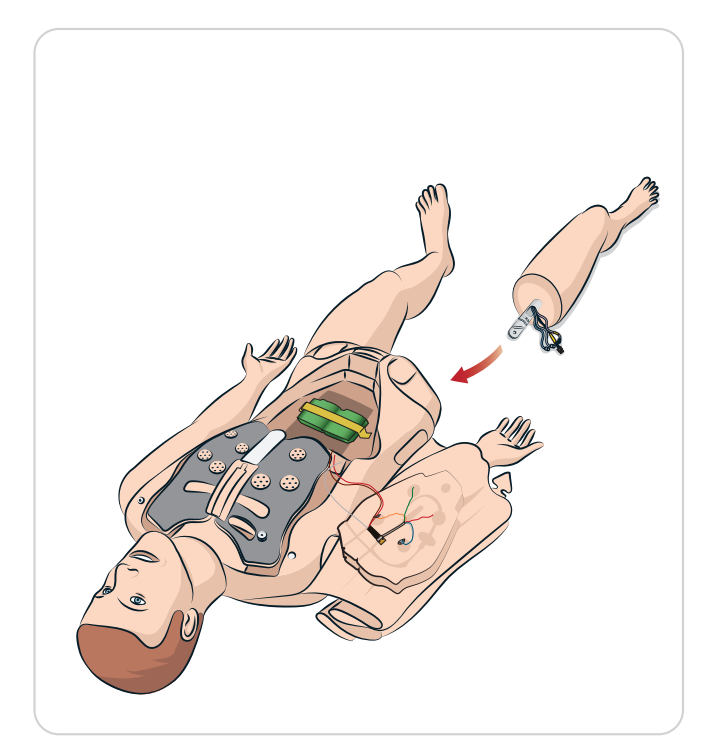

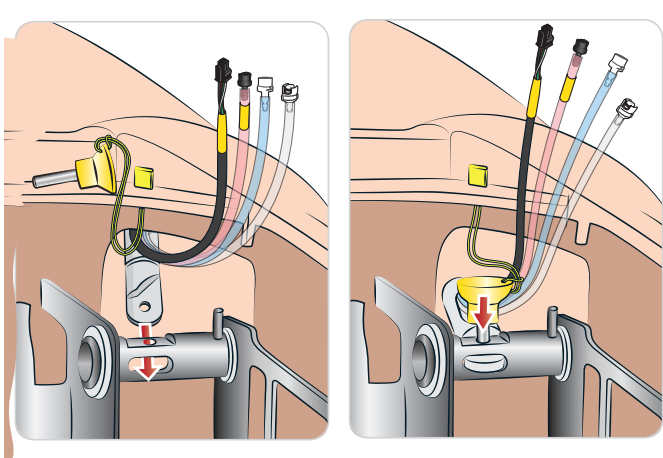

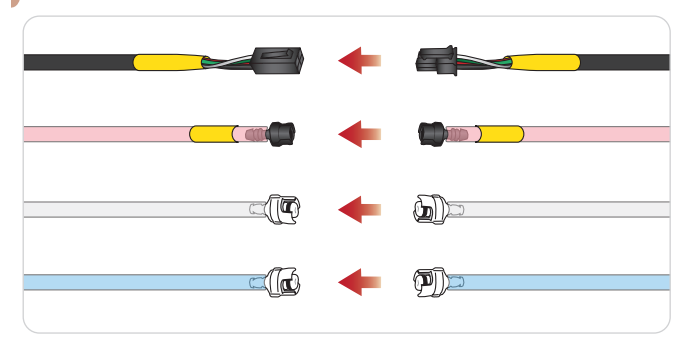

# Montage des linken Arms

Öffnen Sie den Torso, wie in den Schritten 1 – 4 unter *Öffnen des Torsos* beschrieben. *Befolgen Sie die folgende Vorgehensweise in umgekehrter Reihenfolge, um die Arme abzunehmen.*

1 Richten Sie die linke Armachse am Schultersockel aus.

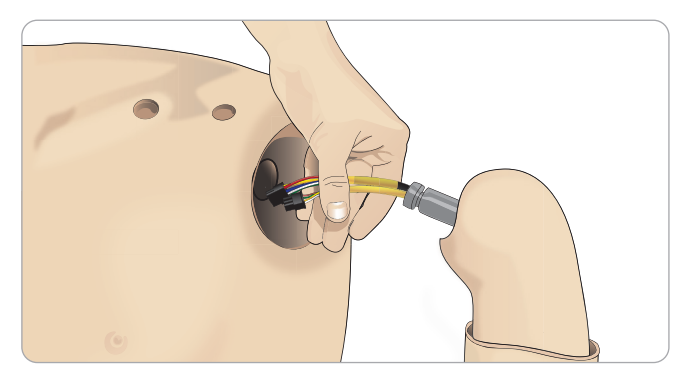

- 2 Vergewissern Sie sich, dass die Schulterschraube lose genug ist, damit die Armachse leicht an den vorgesehenen Platz gleiten kann.
- 3 Führen Sie die Kabel von der Armachse in den Schultersockel.
- 4 Schieben Sie die Armachse vorsichtig so in die Schulterspange, dass die Achse eng an der Innenseite der Spange anliegt.
- 5 Ziehen Sie die Schulterschraube mit einem Inbusschlüssel an.

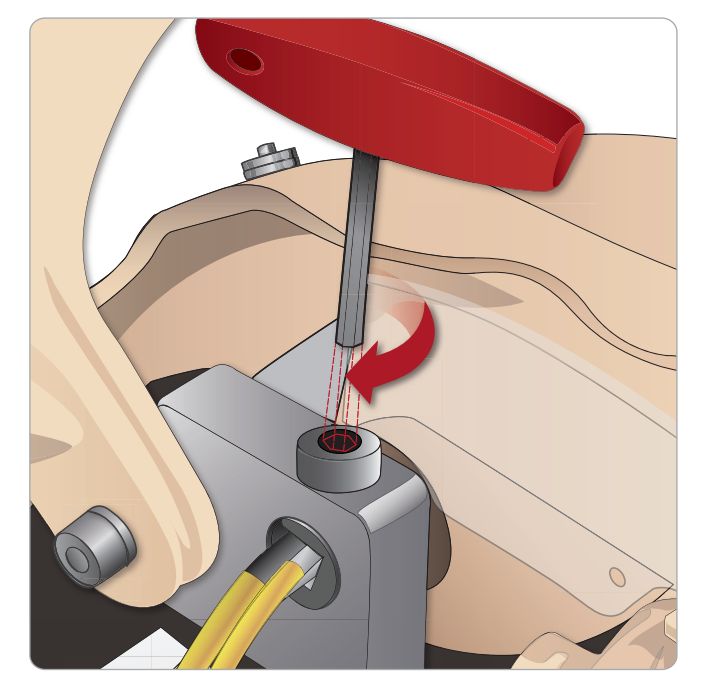

 LA PULSES B PULSES LA Verbindungspunkte am Torso an. 6 Schließen Sie die Armkabel an die entsprechenden

#### $an Tors$  Kabeln und Schläuchen L Linker Arm an Torso – Beschreibung von

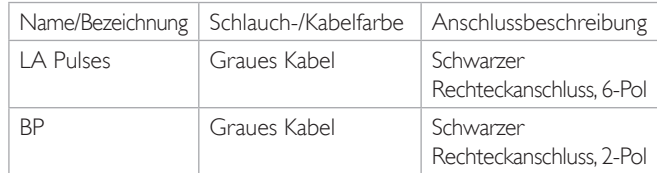

# Montage des rechten Arms

Öffnen Sie den Torso, wie in den Schritten *1 –* 4 unter *Öffnen des Torsos* beschrieben. Befolgen Sie die folgende Vorgehensweise in umgekehrter Reihenfolge, um die Arme abzunehmen.

1 Richten Sie die Armachse am Schultersockel aus.

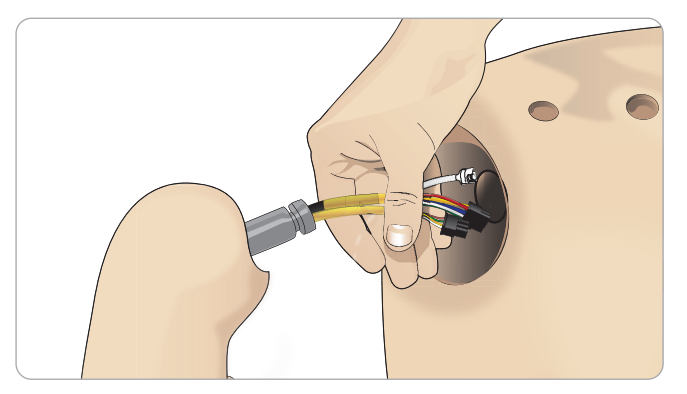

- 2 Führen Sie die Kabel der Armachse in den Schultersockel.
- 3 Schieben Sie die Achse so in die Schulterspange, dass sie eng an der Innenseite der Spange anliegt.
- 4 Ziehen Sie die Schulterschraube mit einem Inbusschlüssel an.

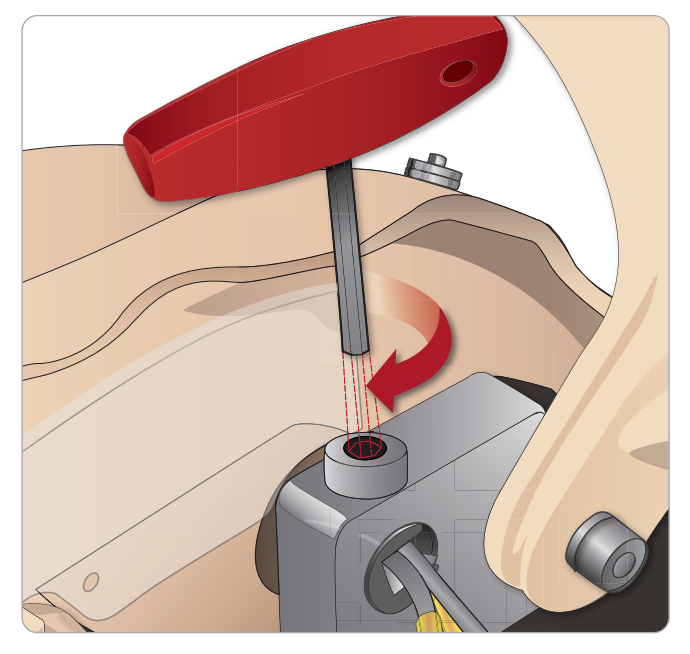

5 Schließen Sie die zugehörigen Kabel an (siehe unten).

#### ibung vor rireibung vo  $\mathcal{A}$ L Rechter Arm an Torso – Beschreibung von Kabeln und Schläuchen

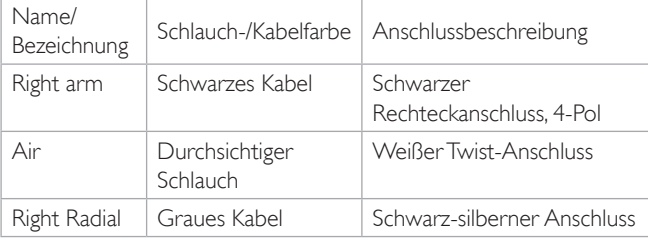

# Ersetzen des Krikobands/der Halshaut

Ersetzen Sie nach einer Koniotomie die Krikothyroidmembran vor der nächsten Simulationssitzung.

1 Entfernen Sie die Hals-/Nackenhaut (Klettverschluss am Nacken).

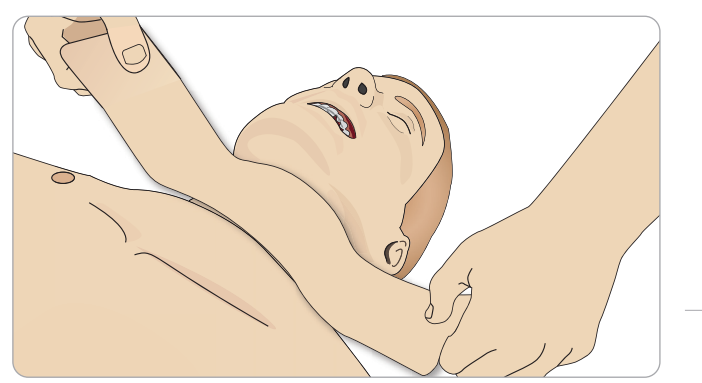

- 2 Entfernen Sie den alten Streifen Krikoband.
- 3 Ersetzen Sie ihn durch einen neuen Streifen.

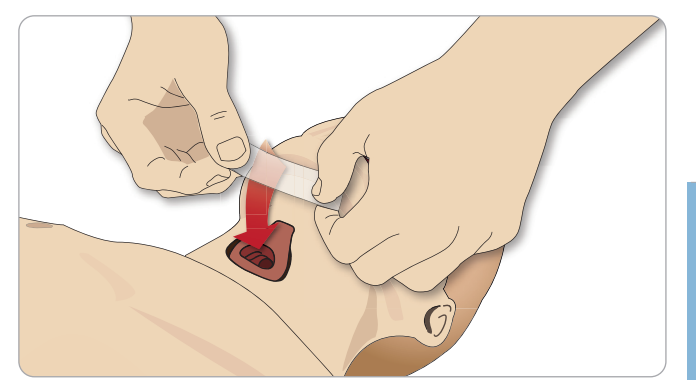

4 Achten Sie darauf, dass das Krikoband die Öffnung vollständig bedeckt und abdichtet, damit während der Beatmung des Patientensimulators kein Leck entsteht.

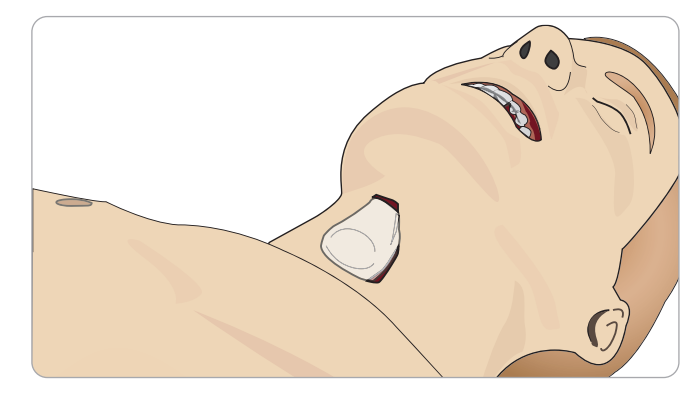

Fehlerbehebung

Fehlersuche und Fehlerbehebung

# Ersetzen der Pleura zur Thoraxdrainage

Die Pleurahaut des Thoraxdrainage-Moduls sollte nach jedem Gebrauch ersetzt werden.

1 Öffnen Sie die Torsohaut und entnehmen Sie das Modul aus der Brust.

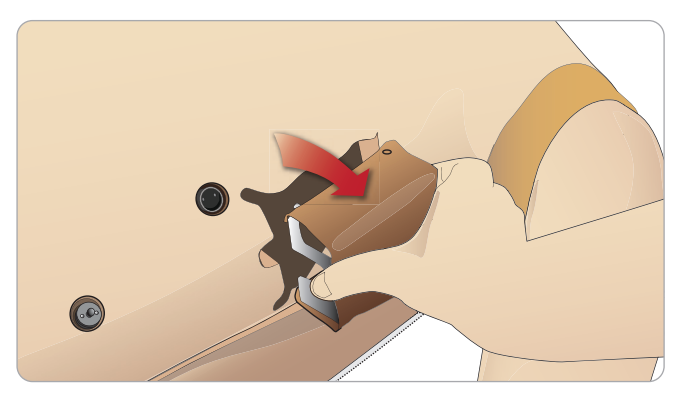

2 Entfernen Sie die alte Pleurahaut, ersetzen Sie diese durch eine neue und setzen Sie das Modul wieder ein.

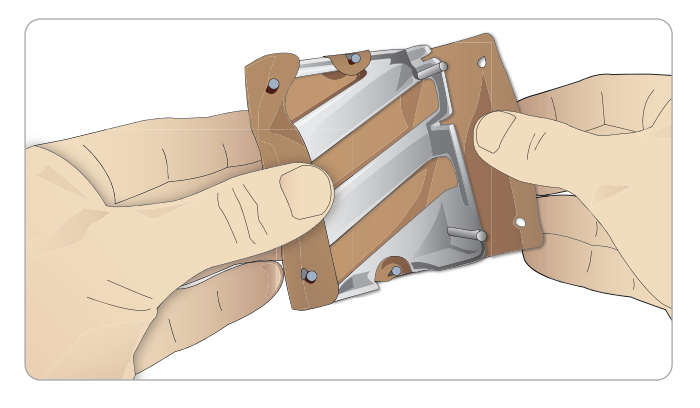

# Ersetzen der Pneumothoraxblasen

Nach mehreren Pneumothorax-Dekompressionen müssen die Blasen ersetzt werden:

1 Öffnen Sie die Torsohaut, um die Brustplatte freizulegen. Heben Sie die Brustplatte an, um die Pneumothoraxblasen freizulegen, die seitlich in der Brustplatte in Einschüben stecken.

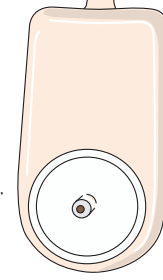

- 2 Ziehen Sie die gebrauchte Pneumothoraxblase heraus.
- 3 Trennen Sie den Schlauch ab und entsorgen Sie die alte Blase.

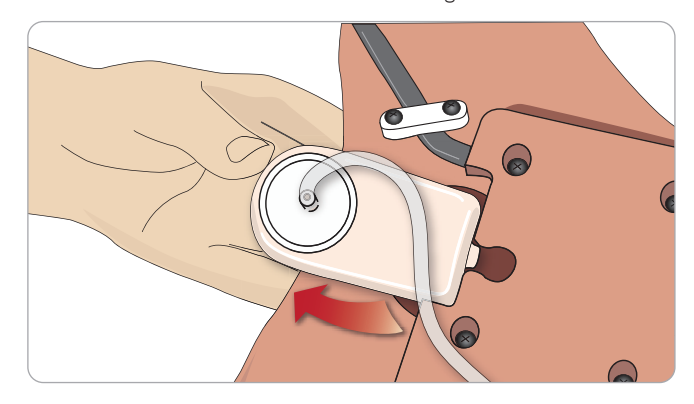

- 4 Schieben Sie die neue Blase in den Einschub.
- 5 Schließen Sie den Schlauch an die neue Blase an.

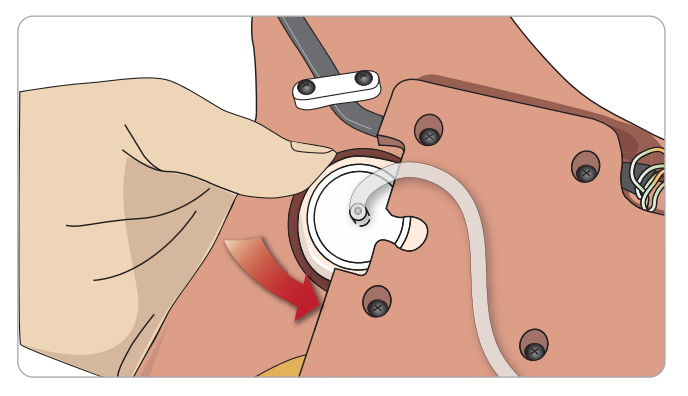

# Auswechseln der Brustkorbhebeblase

 Wenn die Blasen für die Brustkorbhebung undicht oder beschädigt sind:

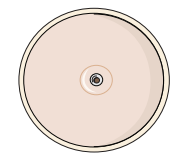

- 1 Öffnen Sie die Torsohaut, um die Brustplatte freizulegen. Auf jeder Seite der Brustplattenanordnung befindet sich eine Blase.
- 2 Trennen Sie den Schlauch von der Blase.

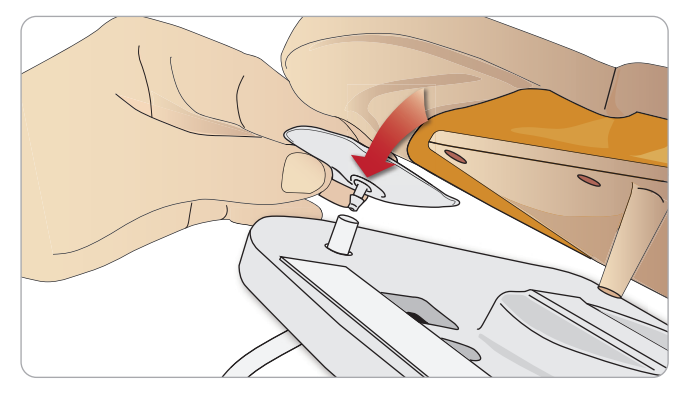

- 3 Entsorgen Sie die alte Blase.
- 4 Setzen Sie die neue Blase ein.
- 5 Schließen Sie den Schlauch an die neue Blase an.

#### Linkes Bein an Becken – Beschreibung der Schläuche

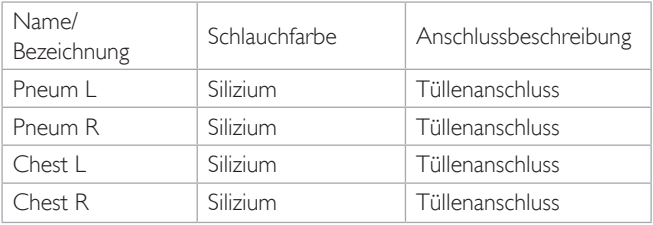

# Ersetzen der Lungenblasen

Bei undichten Stellen sollten die Lungenblasen (in der Brusthöhle) ausgewechselt werden.

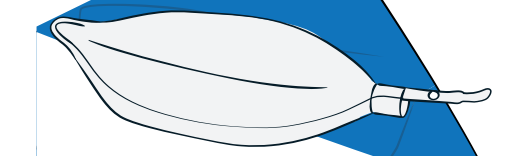

- 1 Öffnen Sie die Torsohaut und schieben Sie den Bauchschaumstoff zur Seite.
- 2 Heben Sie die klappbare Brustplatte nach oben, um die Lungen freizulegen.

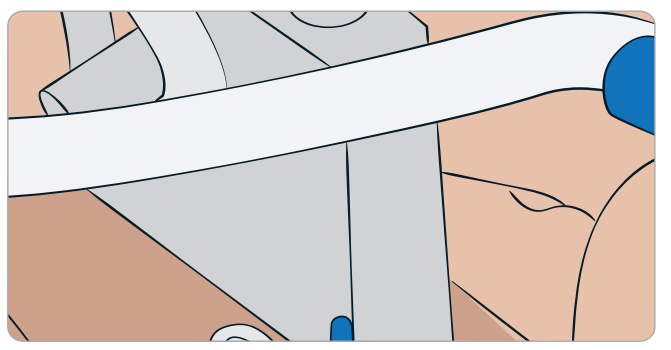

3 Entfernen Sie die Brustdruckfeder, um die Lungen besser zu erreichen.

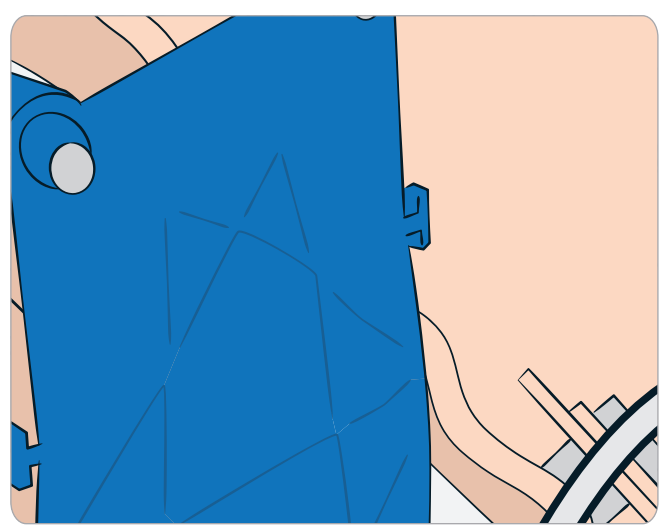

4 Lösen Sie die gelben Lungencompliance-Ringe an jeder Seite der Lungen.

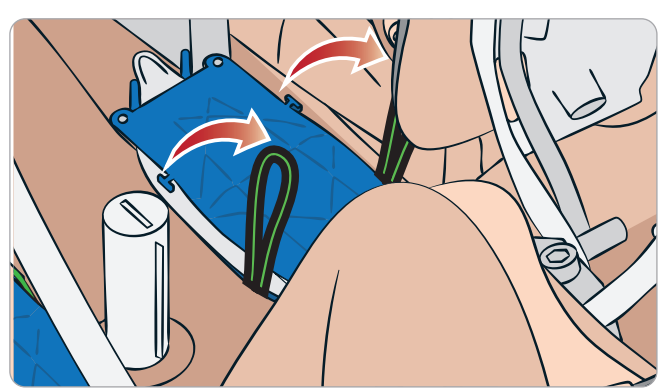

- 5 Öffnen Sie die Scharnierplatte der Lunge.
- 6 Ziehen Sie die alte Lunge aus ihrer Halterung heraus.

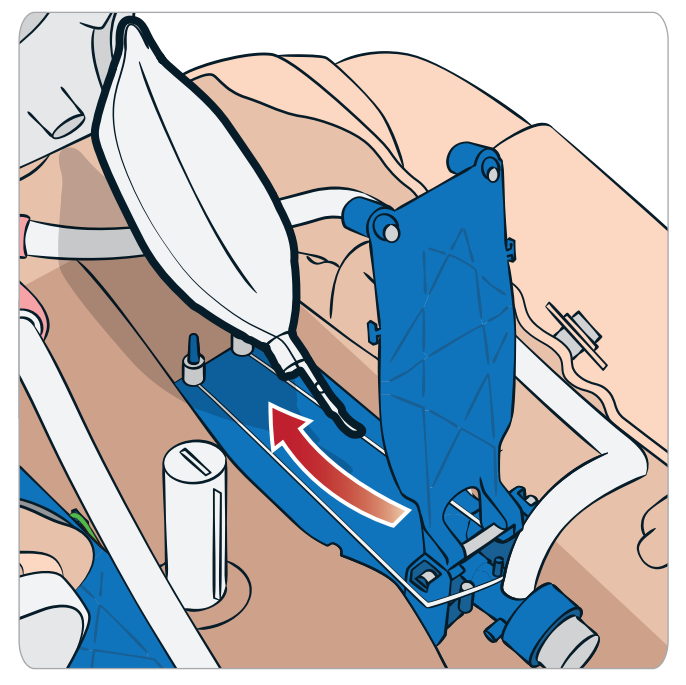

7 Gehen Sie beim Einsetzen der neuen Lunge in umgekehrter Reihenfolge vor.

*Hinweis: Achten Sie darauf, dass sich die Compliance-Ringe zwischen den beiden Lungenfalten überkreuzen.*

# Ersetzen der Simulatorhaut

Die Simulatorhaut muss eventuell ersetzt werden, wenn sie eingerissen, perforiert oder verfärbt ist.

Öffnen Sie den Reißverschluss und rollen Sie die Haut ab.

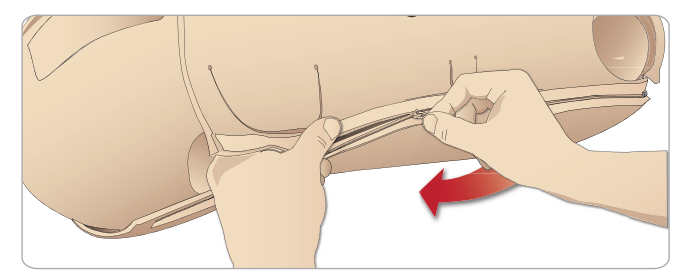

2 Wenn Sie auf die Innenseiten der Arm-, Torso- und Beinhaut Puder auftragen, wird die Reibung reduziert und der Hautaustausch erleichtert.

Achten Sie darauf, dass die Hauthälften ordentlich positioniert sind, und halten Sie sie zusammen, während Sie den Reißverschluss schließen, damit sich der Reißverschluss nicht von der Haut löst.

# Ersetzen des Blutsystemfilters

Bei reduziertem Blutfluss ist möglicherweise der Filter verstopft und muss ersetzt werden.

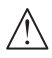

*Betreiben Sie den Patientensimulator nicht ohne Filter.*

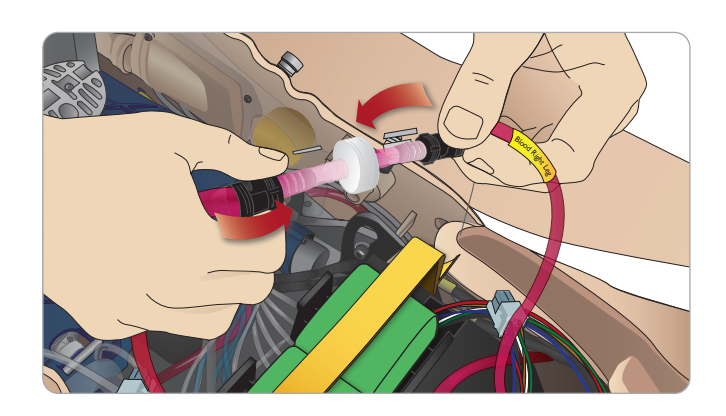

- 1 Schalten Sie den Patientensimulator aus.
- 2 Entfernen Sie das Genitalmodul mit der Kathetereinheit, um den Zugriff zu erleichtern.
- 3 Trennen Sie den Filter von den Schläuchen des rechten Beins und des Beckens ab und entfernen Sie ihn.
- 4 Schließen Sie einen neuen Filter an, indem Sie die obigen Schritte in umgekehrter Reihenfolge ausführen.

# Wartung und Instandhaltung des Patientensimulators

In regelmäßigen Abständen sollte eine umfassende Inspektion einschließlich Reinigung der Basisplatine durchgeführt werden.

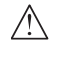

*Vorsicht: Jegliche Wartungsmaßnahmen sind von qualifiziertem Wartungspersonal durchzuführen.*

### Eine Wartung ist in folgenden Fällen stets durchzuführen:

- Wenn Flüssigkeit in den Patientensimulator gespritzt ist
- Nach Gebrauch in einer staubigen Umgebung.
- *Vorsicht: Verwenden Sie keine Kabel oder Verbindungen, die sichtbare Schäden aufweisen.*

# Fehlersuche und Fehlerbehebung

### Systemeinstellung

#### Problem

– Datenverlust oder totaler Systemausfall (allgemeiner Systemabsturz).

#### Lösung

– Bei einem Systemausfall oder bei totalem Datenverlust oder Datenbeschädigung setzen Sie sich bitte mit Ihrem lokalen Laerdal Service Center in Verbindung.

### Stabilität und Verbindung im Access Point-Modus (AP) (vom Patientensimulator erstelltes Netzwerk)

#### Problem

– Verbindung zwischen LLEAP und/oder Patient Monitor und dem Patientensimulator ist unterbrochen.

#### Ursachen

- Eine andere Software ruft bei LLEAP oder Patient Monitor eine Störung hervor.
- Mehrere Netzwerkverbindungen stören möglicherweise die Übertragung zwischen unserer Software und dem Patientensimulator.

#### Mögliche Lösungen

- Entfernen Sie unnötige Software von den PCs.
- Deaktivieren Sie andere Netzwerke.

#### Stabilität und Verbindung im Client-Modus Problem

– Verbindung zwischen LLEAP und Patient Monitor und dem Patientensimulator ist unterbrochen.

#### Ursachen

- Der Patientensimulator ist so positioniert, dass die Verbindung zu externen Netzwerken eingeschränkt ist.
- Eine andere Software ruft bei LLEAP und/oder Patient Monitor eine Störung hervor.

#### Mögliche Lösungen

- Ändern Sie die Position des Patientensimulators, um die Verbindung zum externen Netzwerk zu verbessern.
- Entfernen Sie unnötige Software von den PCs.

#### LLEAP

#### Problem

– Anmeldung am Computer ist nicht möglich.

#### Ursachen

Ändert ein Benutzer die Anmeldevoraussetzungen, so ist ein Kennwort erforderlich.

#### Lösungen

Das Standardkennwort lautet "SimUser".

### Ändern des Drahtlosnetzwerk-Anzeigenamens des Patientensimulators

Achten Sie beim Betrieb von mehr als einem Patientensimulator darauf, dass jeder Simulator einen eigenen SSID-Namen hat. Weitere Informationen hierzu sind in der Hilfe zu Simulator Firmware & Network Wizard zu finden.

### Voice Conference Application

#### Problem

– Die Tonübertragung zwischen dem Patientensimulator und LLEAP funktioniert nicht.

#### Mögliche Lösungen

- Überprüfen Sie, ob das Mikrofon verrutscht ist. Öffnen sie den Reißverschluss der Kopfhaut am Hinterkopf und legen Sie die Ohren frei.
- Vergewissern Sie sich, dass das Mikrofon in der Mulde Richtung oberes Ohr liegt und die schwarze Oberfläche nach außen gerichtet ist.

#### Problem

– Die Tonaufnahme des Ausbildermikrofons funktioniert nicht.

#### Mögliche Lösungen

- Stecken Sie das Headset an Ihrem Computer aus und wieder ein.
- Achten Sie darauf, dass das richtige Audiogerät ausgewählt wurde. Wählen Sie im Hauptmenü der Voice Conference Application <Optionen>, <Gerät auswählen>.
- Prüfen Sie die Lautstärkeeinstellung in Windows. Vergewissern Sie sich, dass das Mikrofon nicht stummgeschaltet ist.

# Debriefing

Siehe den Abschnitt über Fehlerbehebung in den Benutzerhandbüchern zu SimView oder Session Viewer.

### Patientensimulator

#### Problem

– Unberechenbares Verhalten

#### Mögliche Lösungen

- Störungen des Patientensimulators können durch lose Kabel, Schläuche oder Anschlüsse verursacht werden. Öffnen Sie den Torso und prüfen Sie, ob sich irgendwelche Komponenten gelöst haben oder undicht geworden sind. Siehe unter *Öffnen des Torsos.*
- Beim Austreten von Flüssigkeit schalten Sie den Patientensimulator aus und wenden Sie sich an den technischen Kundendienst von Laerdal.

#### Problem

– Identifizierung eines einzelnen Patientensimulators, wenn es im Netzwerk mehrere Simulatoren gibt?

#### Lösungen

– Beim Pulstasten am Patientensimulator zeigt das Dialogfenster <Simulator auswählen> in LLEAP an, bei welchem Simulator der Puls getastet wird.

# Atemwegsverschmutzung

#### Problem

– Die Atemwege des Simulators wurden durch eine Mund-zu-Mund-Atemspende verschmutzt.

#### Lösung

– Säubern Sie die Außenseite des Patientensimulators mit Laerdal Manikin Wipes. Reinigen Sie das Innere der Mundhöhle mit Laerdal Manikin Wipes. Tauschen Sie die Lungenblasen aus; siehe: *Wartung und Pflege – Ersetzen der Lungenblasen*.

*Hinweis:* Die Atemwege des Patientensimulators sind nicht für eine Mund-zu-Mund-Atemspende oder Desinfektion konzipiert.

### Brustkorbbewegung

#### Problem

– Der Brustkorb des Patientensimulators hebt sich nicht.

#### Lösung

- Prüfen Sie, ob der Patientensimulator eingeschaltet ist.
- Prüfen Sie, ob sich der Patientensimulator wegen Inaktivität im Ruhemodus befindet. Reaktivieren Sie den Patientensimulator.
- Vergewissern Sie sich, dass awRR in LLEAP nicht auf null gestellt ist (Patientenfall oder Szenario).
- Vergewissern Sie sich, dass keine Atemwegskomplikationen wie z. B. maximaler Luftwiderstand oder Laryngospasmus eingestellt worden sind.
- Prüfen Sie, ob der interne Kompressor ausgeschaltet ist. Siehe: *Aus-/Einschalten des internen Kompressors.*
- Vergewissern Sie sich, dass jede externe Druckluftquelle abgestellt wurde und die Luftleitung vom Patientensimulator abgekoppelt ist.
- Der interne Kompressor könnte überhitzt sein. Warten Sie etwa 20 Minuten, bis der Kompressor abkühlt. Entfernen Sie Decken und Laken vom Patientensimulator und öffnen Sie die Torsohaut, um Abkühlen zu ermöglichen.
- Die Brustkorbhebung ist auf beidseitig eingestellt (z. B. falls ein ET-Tubus zu tief in die Bronchien eingeführt wurde).
- Die Blase für die Brustkorbhebung ist undicht, oder der Schlauch zur Blase für die Brustkorbhebung ist verdreht oder hat sich gelöst. Tauschen Sie im Falle eines Lecks die Blase für die Brustkorbhebung aus; siehe: *Wartung und Pflege: Ersetzen der Blasen zur Brustkorbhebung.*
- Vergewissern Sie sich, dass die Luftschläuche keine undichten Stellen aufweisen; stellen Sie fest, ob alle Verbindungen und Anschlüsse intakt sind. Ersetzen Sie gegebenenfalls die Schläuche.
- Flache Brustkorbbewegungen, und der interne Kompressor läuft ununterbrochen. Der interne Kompressor könnte verschlissen sein. Wenden Sie sich an den technischen Kundendienst von Laerdal.

### Blutsystem

#### Problem

– Kein Blutfluss

#### Lösung

– Vergewissern Sie sich, dass das interne Blutreservoir mit Flüssigkeit gefüllt ist.

#### Problem

– Blutfluss ist zu gering

#### Lösung

- Reinigen Sie das Blutsystem.
- Überprüfen Sie die Flusseinstellungen in LLEAP.
- Das Blutsystem muss eventuell neu kalibriert werden.Wenden Sie sich an Ihre Kundenvertretung vor Ort.
- Ersetzen Sie den Filter im Becken.

#### Problem

– Luft während der Blutung

#### Lösung

– Lassen Sie das Blutreservoir ausbluten und füllen Sie es anschließend neu.

#### Problem

– Austritt von Kunstblut aus der Rückseite des rechten Beins während des Füllvorgangs oder wenn der Patientensimulator ausgeschaltet ist.

#### Lösung

– Das interne Reservoir muss eventuell ersetzt werden. Wenden Sie sich an Ihre Kundenvertretung vor Ort.

#### Problem

– Blutreservoir lässt sich nicht füllen.

#### Lösung

– Der Filter der Füllflasche ist eventuell verstopft. Bestellen Sie in diesem Fall eine neue Füllflasche.

### Fehlerbehebung beim IV-Arm

#### Problem

– Die Venen werden nicht aktiviert.

#### Lösung:

- Stellen Sie sicher, dass der Patientensimulator eingeschaltet ist und das IV-Armkabel sowie der Luftschlauch angeschlossen sind.
- Das Blutreservoir muss gefüllt sein, siehe "Befüllen und Priming des Systems".
- Achten Sie darauf, dass der Stauschlauchbereich aktiviert (flach) ist.
- Suchen Sie nach undichten Stellen zwischen dem IV-Armpad und dem IV-Arm-Gehäuse.
- Wenn der Stauschlauchbereich innerhalb kurzer Zeit mehrmals aktiviert wurde, kann es zu einem inneren Druckabfall im IV-Arm kommen. Warten Sie 30 Sekunden, bis sich der Druck wieder aufbaut, und versuchen Sie es erneut.

#### Problem

– Beim Einfüllen von mehr als 40 ml Flüssigkeit und herabgedrücktem Füllschalter ist im Drainageschlauch keine Flüssigkeit zu sehen.

#### Lösung

– Undichte Stelle im IV-Arm. Wenden Sie sich an den Technischen Service von Laerdal.

#### Problem

– Nach Lösen des Füllschalters und Befüllen des internen Reservoirs lassen sich mehr als 16 ml Flüssigkeit in den Arm füllen.

#### Lösung

– Undichte Stelle im IV-Arm. Wenden Sie sich an den Technischen Service von Laerdal.

#### Problem

– Es gibt eine undichte Stelle zwischen dem IV-Arm-Pad und dem IV-Arm-Gehäuse.

#### Lösung

- Achten Sie darauf, dass das IV-Arm-Pad vollständig und sicher in das IV-Arm-Gehäuse eingesetzt wurde.
- Sollte das Problem dadurch nicht gelöst werden, wurde während des Befüllvorgangs zu hoher Druck auf das IV-Arm-Pad ausgeübt. Ersetzen Sie das IV-Arm-Pad.

#### Problem

– Beim Einführen des IV-Katheters in das IV-Arm-Pad erfolgt kein Rückfluss.

#### Lösung

– Stellen Sie sicher, dass sich der Auffangbeutel auf derselben Höhe wie der IV-Arm befindet.

### Extremitäten des Simulators

#### Problem

– Bewegungseinschränkung der Beine

#### Mögliche Lösung

– Lösen Sie die Schraubenmuttern innen im Becken und justieren Sie diese neu. Details zum Anbringen der Beine sind unter *Wartung und Pflege* zu finden.

### Lungen

#### Problem

– Lungen funktionieren nicht ordnungsgemäß.

#### Mögliche Lösung

- Vergewissern Sie sich, dass der Atemwegswiderstand in LLEAP nicht auf Maximum gestellt ist.
- Öffnen Sie den Torso und die Brustplatte. Überprüfen Sie, ob sich die Lungen frei ausdehnen können und nicht durch irgendwelche Kabel behindert sind.
- Überprüfen Sie, ob die Lungenblasen ordnungsgemäß angeschlossen sind und die Schläuche sich nicht verdreht haben.
- Überprüfen Sie, ob sich die Lungenblase in horizontaler Position befindet und ordnungsgemäß eingelegt wurde. Achten Sie darauf, dass sich die Compliance-Rundringe zwischen den beiden Lungenfalten überkreuzen.
- Untersuchen Sie die Lungenblasen auf Defekte oder Risse.
- Vergewissern Sie sich, dass die beiden Compliance-Rundringe korrekt eingepasst sind. Erneuern Sie die Rundringe, wenn diese beschädigt sind.
- Vergewissern Sie sich, dass im Simulator keine Atemwegsblockaden vorliegen, die den Luftstrom behindern.
- Falls trotz Neueinstellung der Lungenleistung keine Änderung eintritt, wenden Sie sich an den technischen Kundendienst von Laerdal.
- Falls keine Änderung beim Lungenwiderstand eintritt, wenden Sie sich an den technischen Kundendienst von Laerdal.

#### Mechanisches Geräusch während der Auskultation

Klicken Sie in LLEAP auf <Auskultationsfokus>.

# **Akkubetrieb**

#### Problem

Die Akkulebensdauer liegt bei der Einstellung "Gesunder Patient" in voll geladenem Zustand unter 150 Minuten.

#### Mögliche Lösungen

- Die Akkus sind alt (empfohlene Lebensdauer: 200 Entladungszyklen). Setzen Sie neue Akkus ein.
- Der Kompressor funktioniert nicht ordnungsgemäß; wenden Sie sich vor Ort an den technischen Kundendienst von Laerdal.

#### Pulse

#### Problem

– Fußpulse sind nicht tastbar.

#### Mögliche Lösungen

– Die Haut liegt möglicherweise zu eng über den Pulseinheiten; passen Sie die Haut neu an und starten Sie das System erneut.

#### Klinische Merkmale – Pneumothoraxblasen Problem

– Es bestehen Probleme mit den Pneumothoraxblasen.

#### Lösung

– Vergewissern Sie sich, dass die Schlauchverbindung unten an der Blase nicht getrennt wurde.

### Herunterfahren des Simulators

#### Problem

– Der Patientensimulator reagiert nicht.

#### Lösung

Halten Sie die <EIN/AUS>-Taste 10 Sekunden lang gedrückt, um das Abschalten des Simulators zu erzwingen.

# Ersatzteile und Zubehör

Eine aktuelle Liste der Ersatzteile und des Zubehörs finden Sie auf www.laerdal.com.

© 2020 Laerdal Medical AS. Alle Rechte vorbehalten. Hersteller: Laerdal Medical AS P.O. Box 377, Tanke Svilandsgate 30, 4002 Stavanger, Norway T: (+47) 51 51 17 00

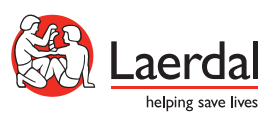

www.laerdal.com